# 粤康码使用指引

(第四版)

## 修订说明

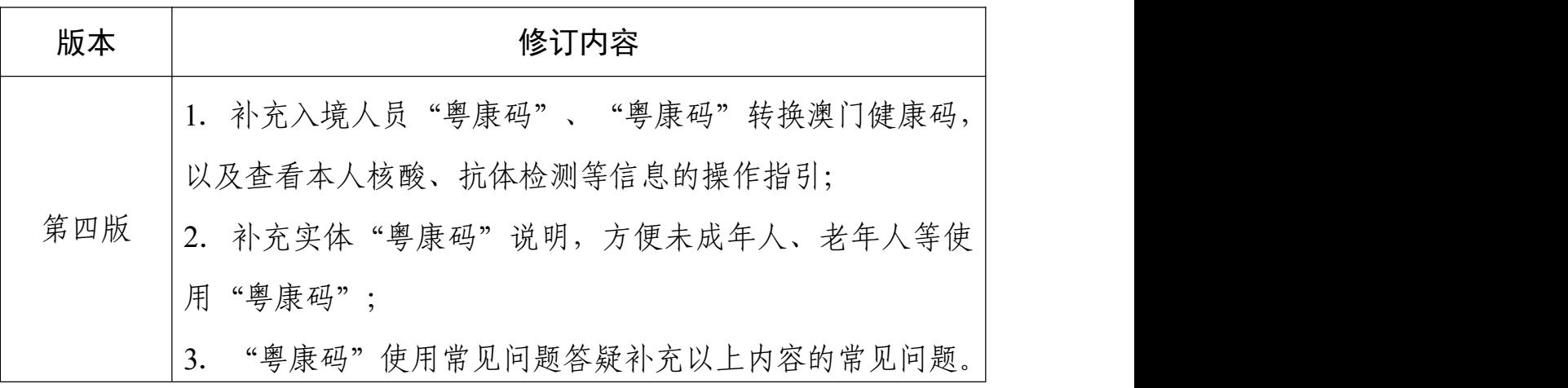

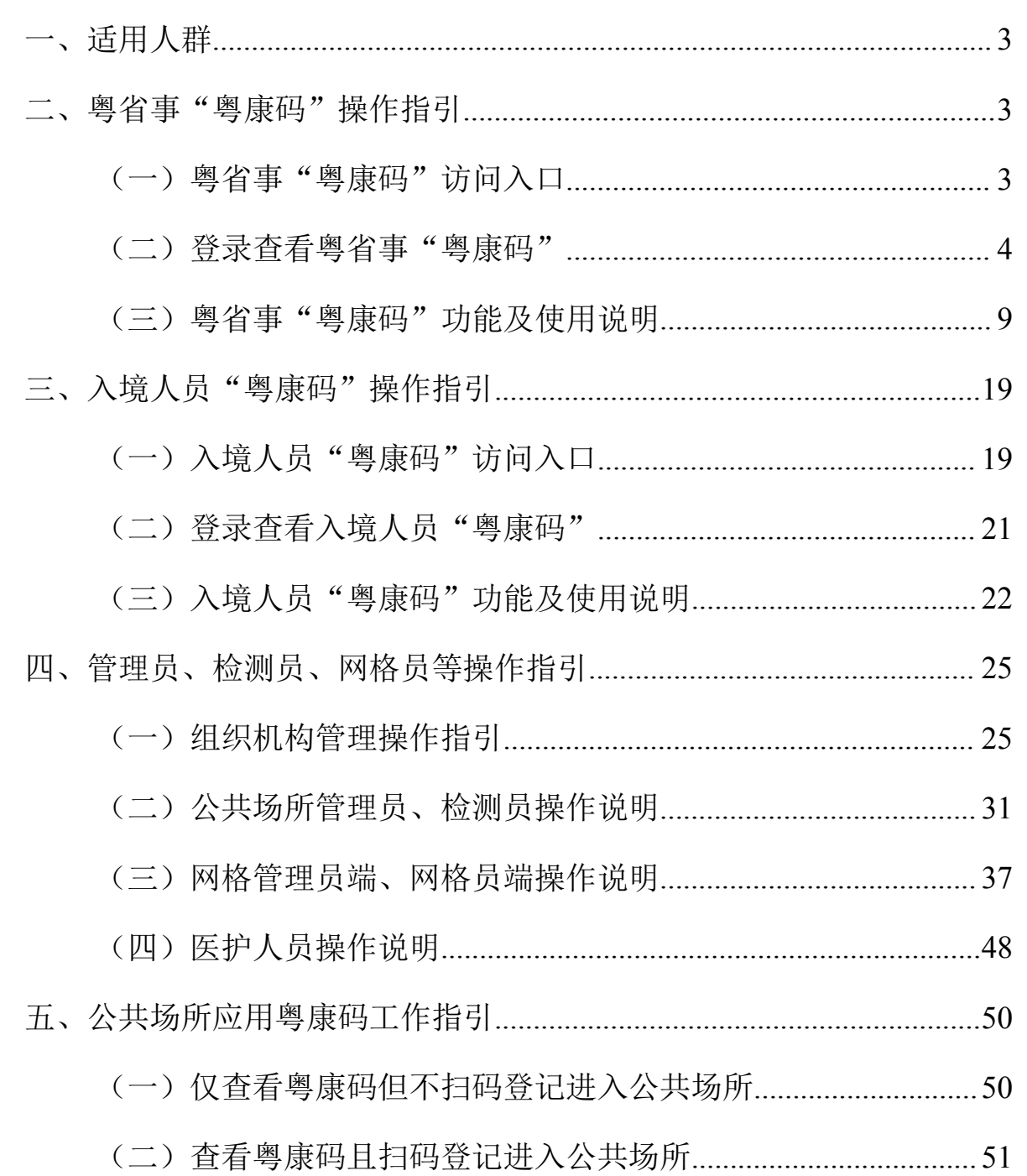

目 录

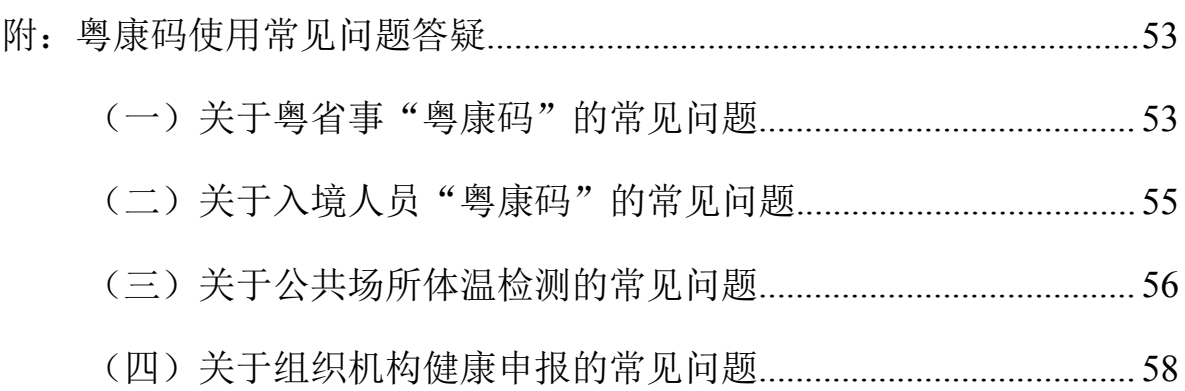

#### <span id="page-4-0"></span>一、适用人群

"粤康码"有粤省事"粤康码"、入境人员"粤康码"(H5 移动网页版)两个版本。

持有内地居民身份证以及港澳居民来往内地通行证人员应 通过"粤省事"微信小程序获取本人"粤康码"。

仅持有护照或台湾居民来往大陆通行证的入境人员使用入 境人员"粤康码"。若因操作微信或实人认证困难导致无法使用 粤省事"粤康码"的入境人员,可使用入境人员"粤康码",具 体由疫情防控有关部门自行确定。入境人员"粤康码"只能实现 实名验证(校验证件号码与姓名一致性),不能实现实人验证(不 能确保是入境人员本人操作),使用时可结合身份证件。

<span id="page-4-1"></span>二、粤省事"粤康码"操作指引

<span id="page-4-2"></span>(一)粤省事"粤康码"访问入口

**1**.使用微信扫描以下小程序码

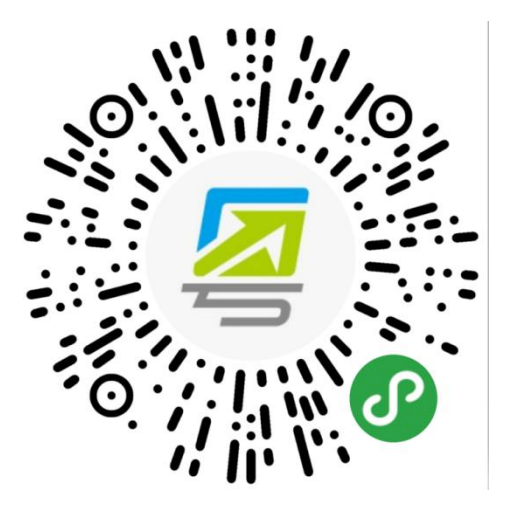

图 2-1 粤省事"粤康码"小程序码

**2**.在微信搜索"粤省事"小程序,打开该小程序后点击"粤

## 康码"入口,或在"疫情防控服务专区"页面访问"我的粤康码"

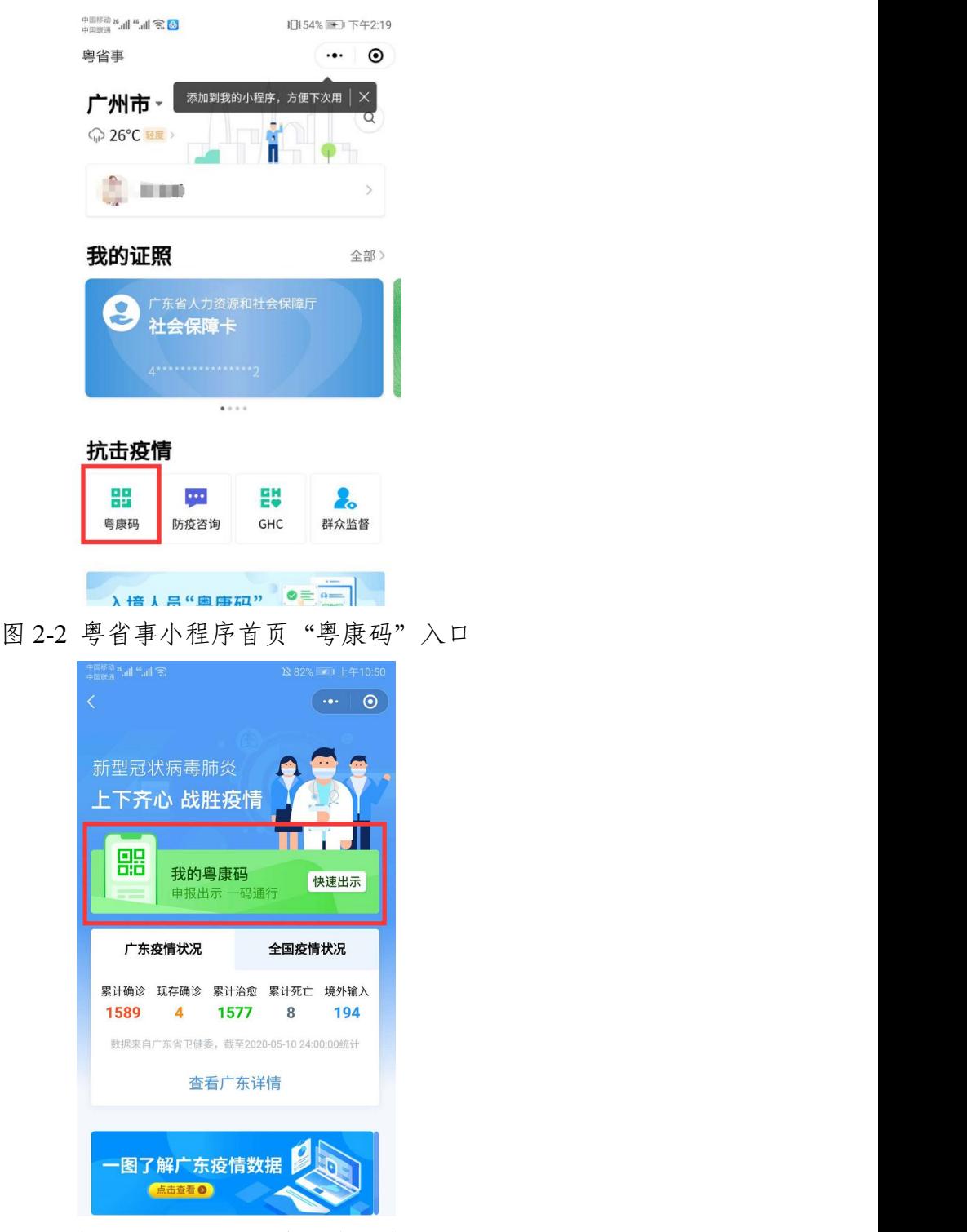

<span id="page-5-0"></span>图 2-3 "疫情防控服务专区"粤省事"粤康码"入口 (二)登录查看粤省事"粤康码"

扫码或点击"粤康码"入口后,按以下步骤完成登录操作, 登录成功后即可查看并出示"粤康码"。

#### **1**.持内地居民身份证人员登录查看"粤康码"

(1)进入选择"登录方式",选择"人脸识别登录"或"微 信支付密码登录"方式,进入下一步。

(2)若采用人脸识别登录,建议在刷脸过程中临时取下口 罩,便于识别。如果微信支付密码无法通过认证,请确认是否为 本人登录及绑定本人的银行卡(微信支付密码认证不会产生任何 扣费行为)。

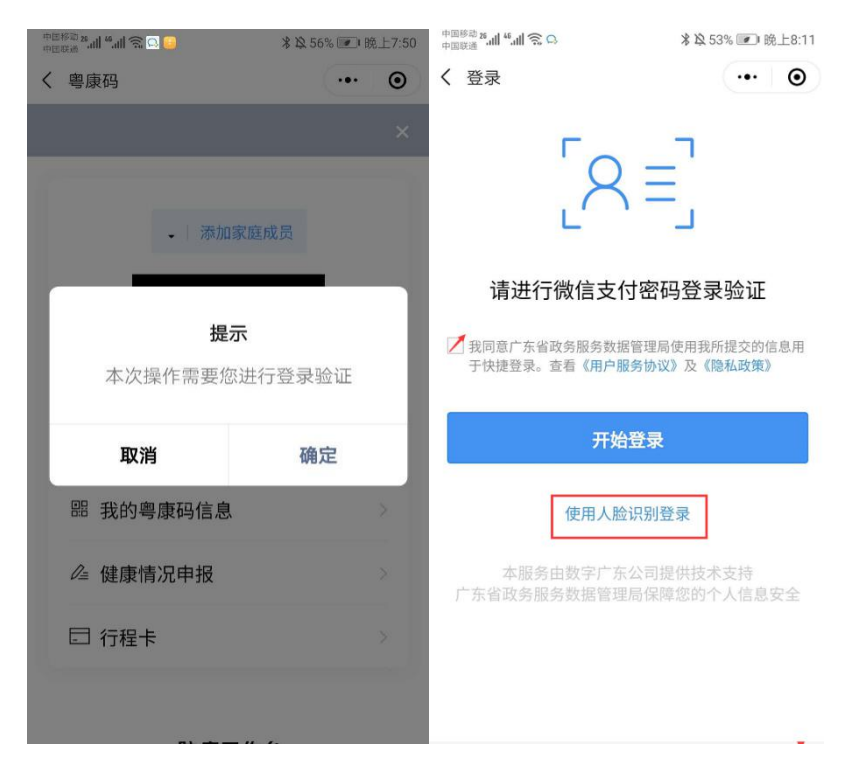

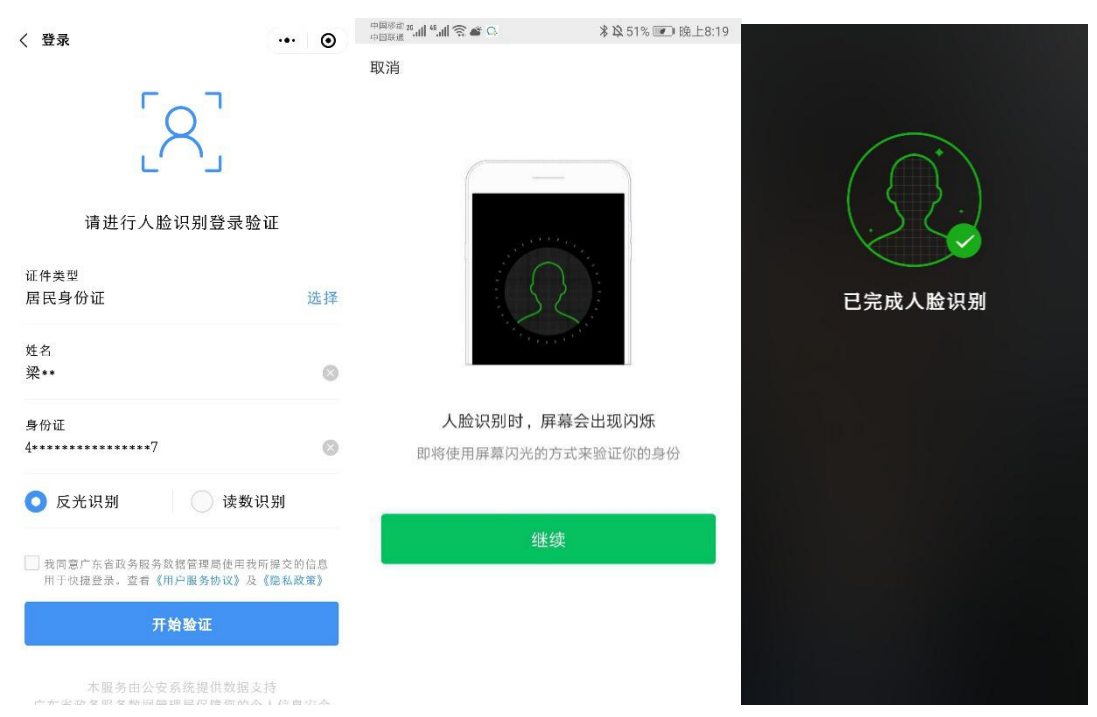

图 2-4 身份证人脸识别登录步骤指引界面

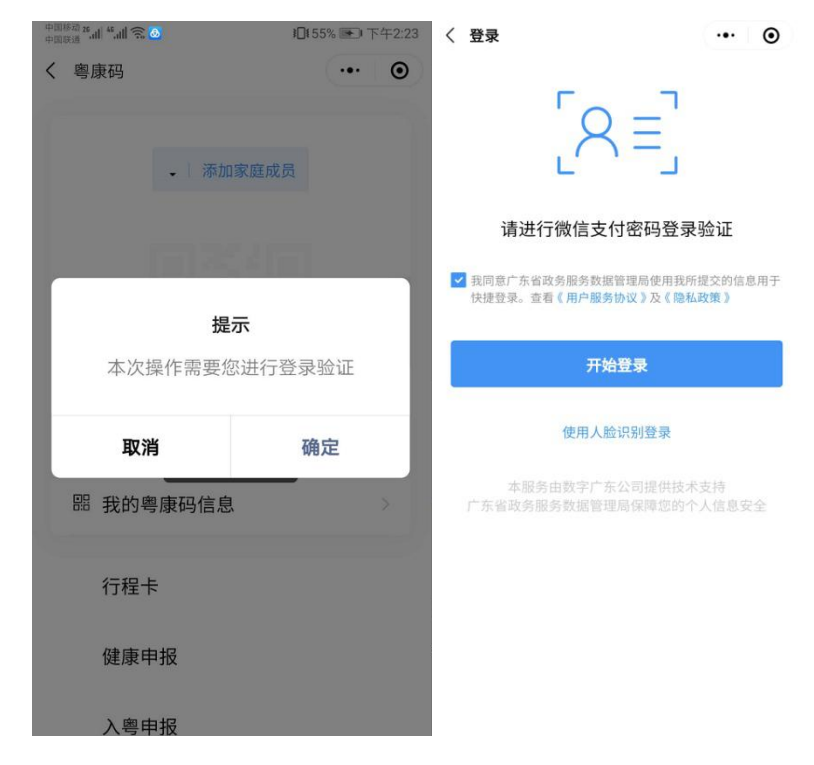

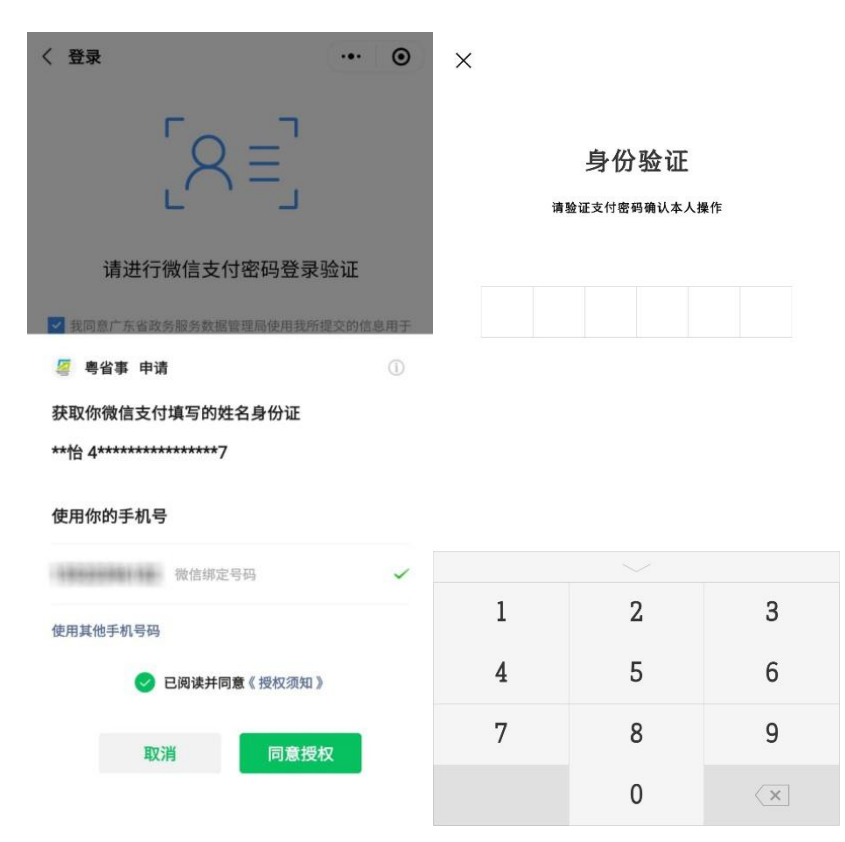

图 2-5 身份证微信支付登录步骤指引界面

## **2**.持港澳居民来往内地通行证人员查看"粤康码"

(1)进入选择"登录方式",选择"使用人脸识别登录" 方式,进入下一步。

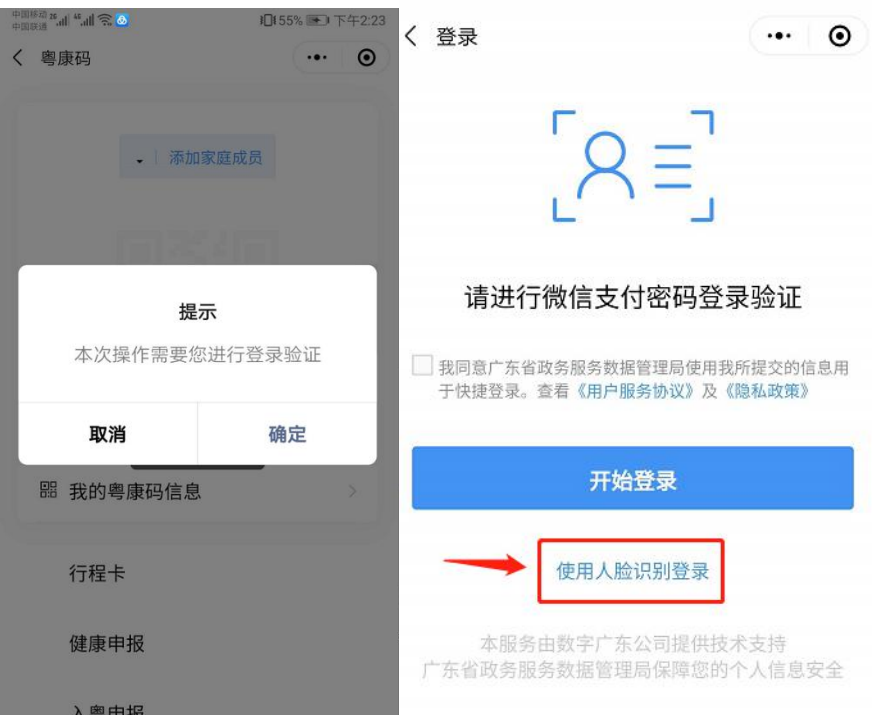

图 2-6 选择登录方式界面

(2)确认证件类型,选定"港澳居民来往内地通行证", 填入个人信息,点击同意用户协议,进入"网证 CTID"认证个 人信息后可选择"反光识别"或"读数识别"刷脸登录。

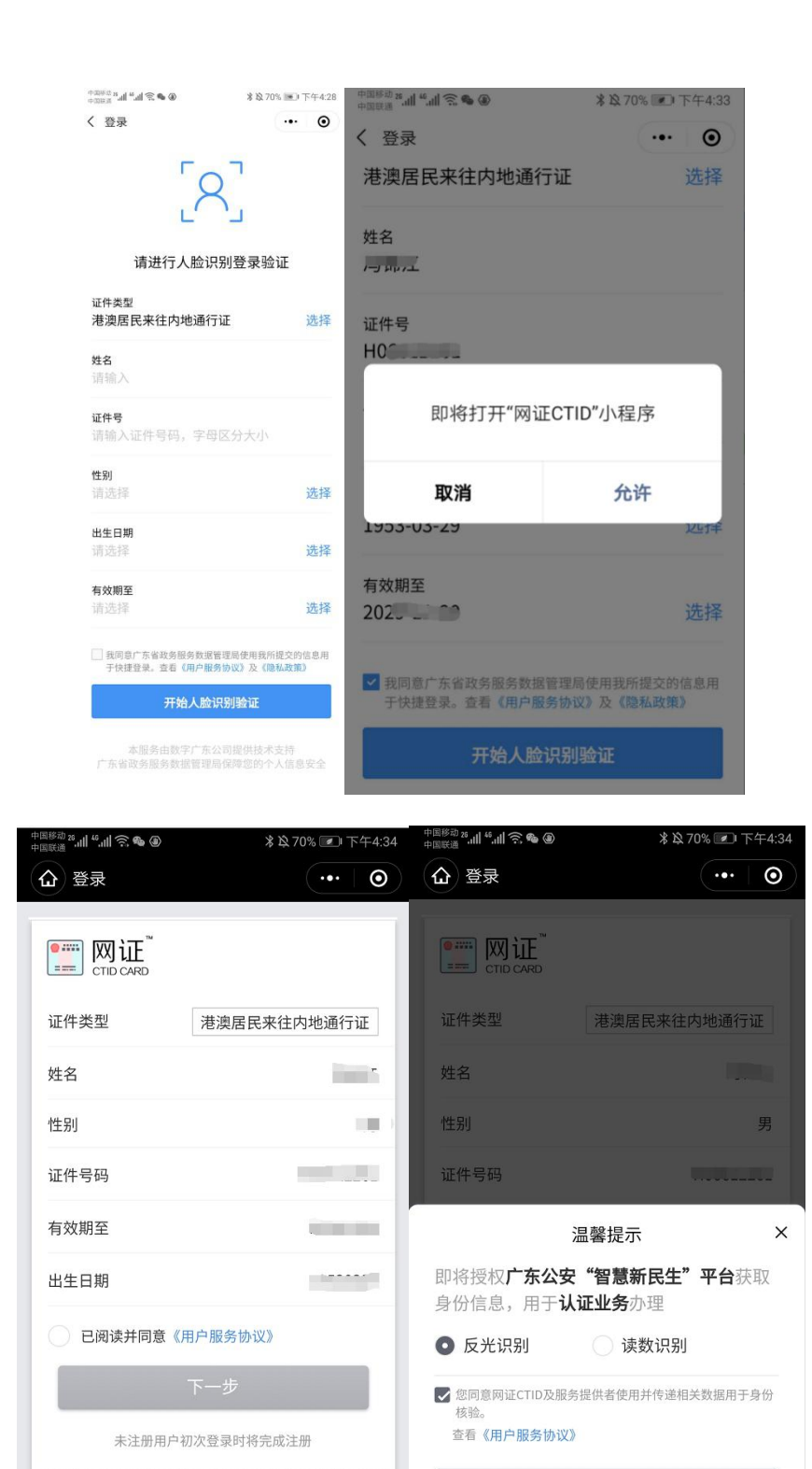

图 2-7 刷脸登录流程界面

确认授权

<span id="page-10-0"></span>(三)粤省事"粤康码"功能及使用说明

 $\textcircled{\footnotesize{2}}$ 国家发改委"互联网+"重大工程项目

#### 第 9页 共 61页

**1**.查看"粤康码"

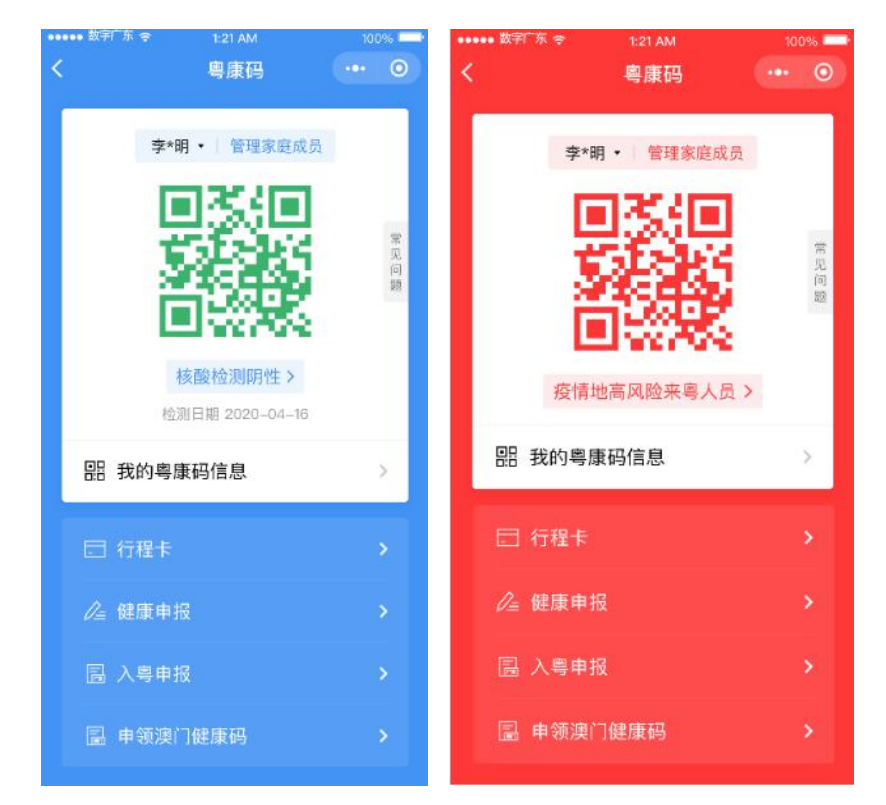

图 2-8 粤省事"粤康码"界面

确诊病例或核酸检测阳性、疑似病例、密切接触者、外省健 康码红黄码人员、集中隔离人员、居家隔离人员等人群"粤康码" 为红色,可进一步查看标识为红码的原因及解除红码的指引。

#### **2**.未成年人、老年人等使用"粤康码"

粤省事"粤康码"提供切换、管理家庭成员粤康码服务,监 护人可协助未成年人、老年人及智能手机操作困难的家庭成员使 用和出示"实体粤康码"。

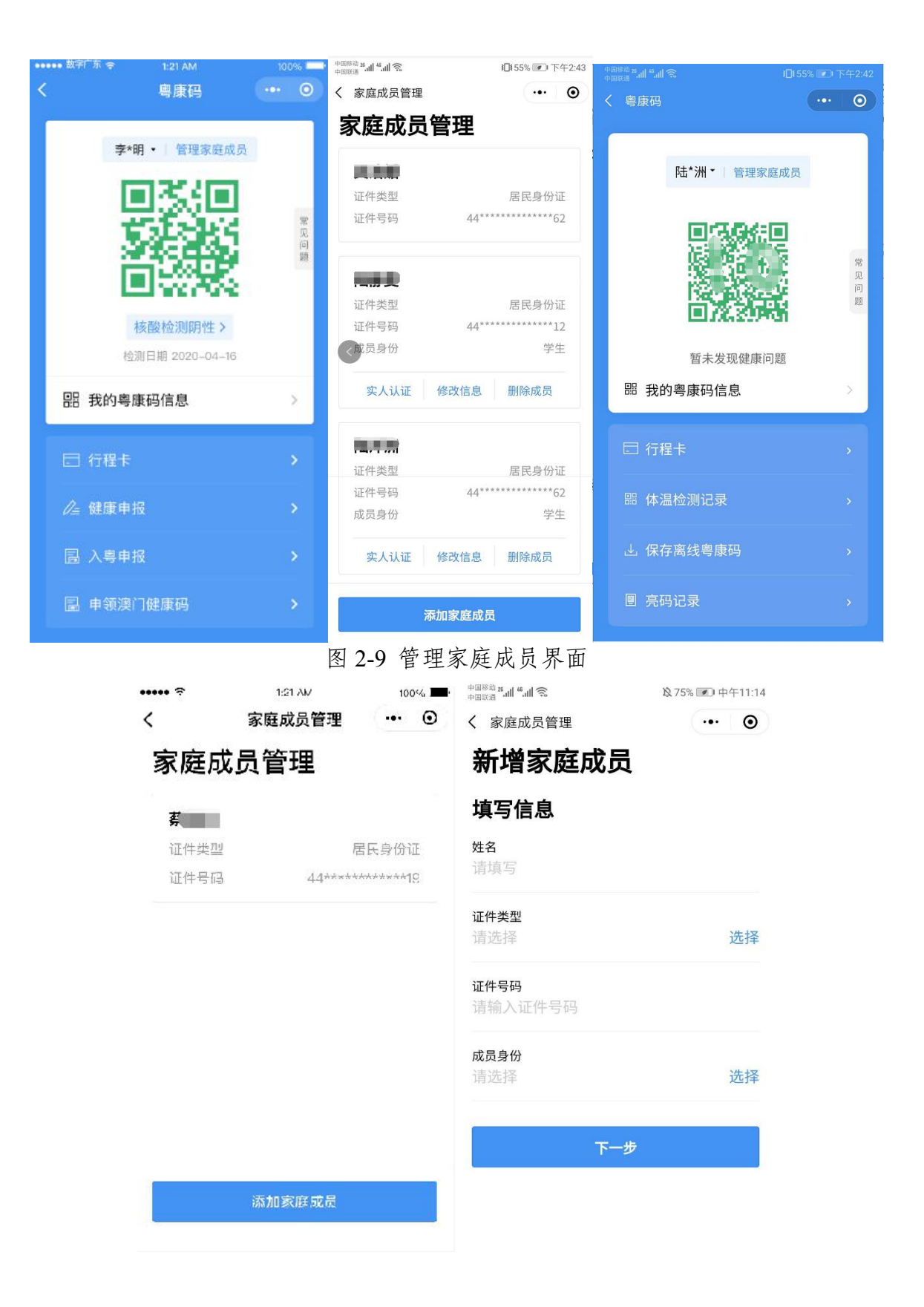

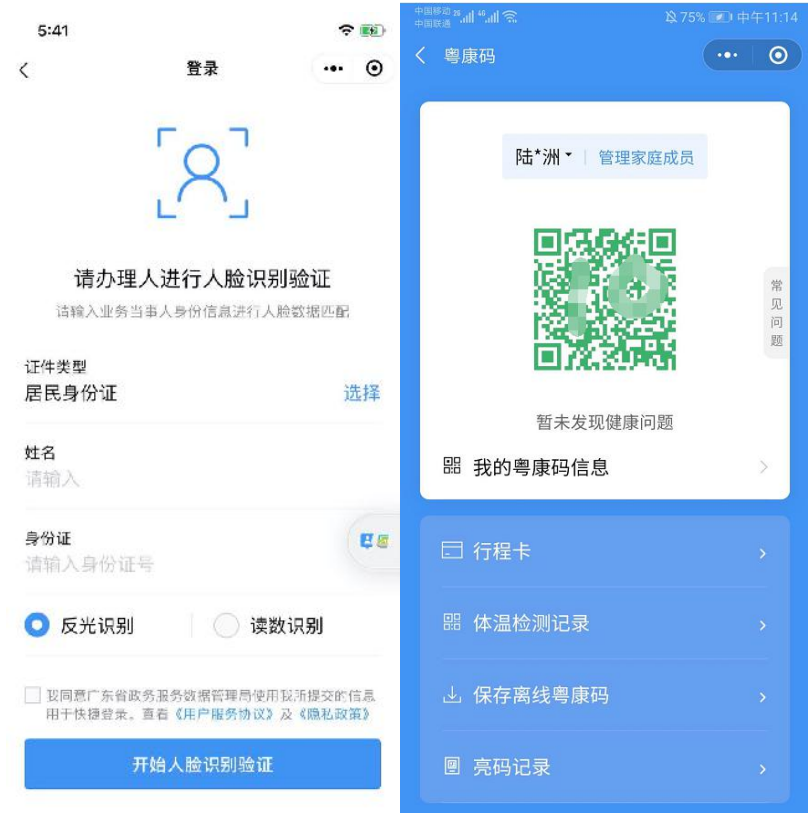

图 2-10 未成年、老年人使用粤康码指引界面

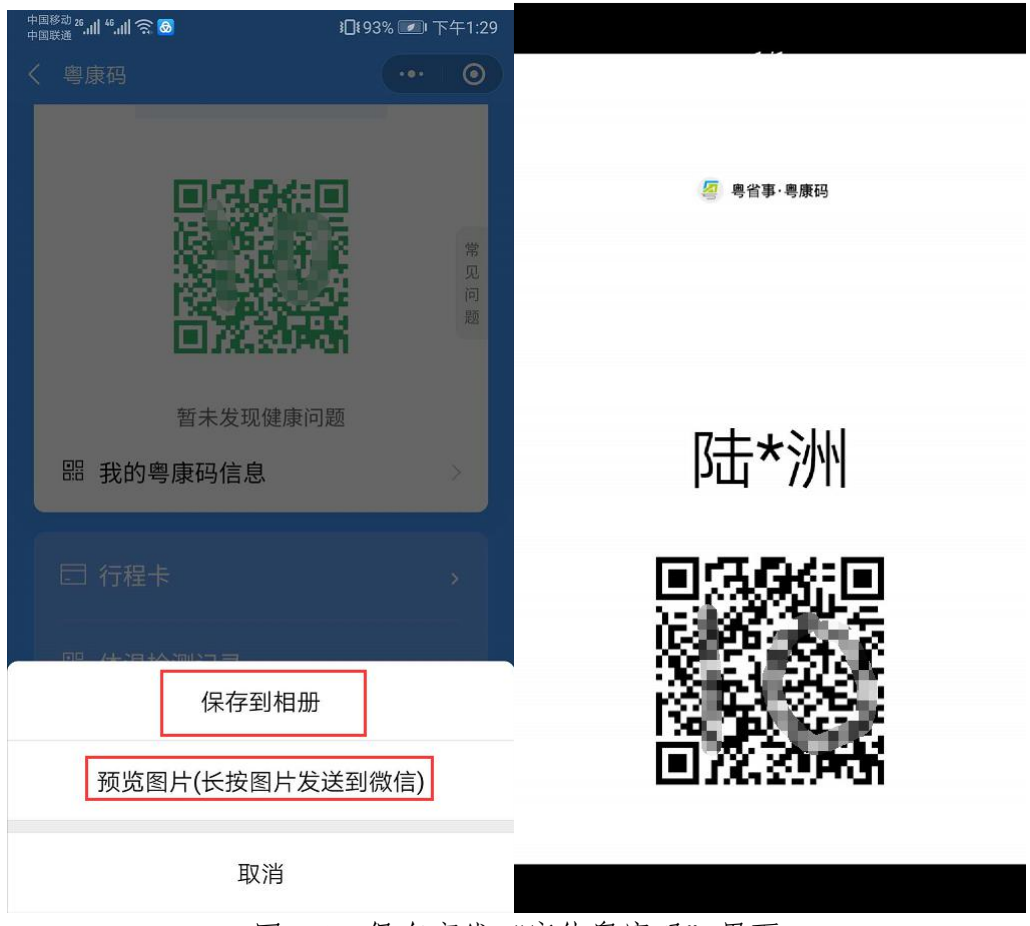

图 2-11 保存离线 "实体粤康码"界面

使用步骤如下。

(1)生成"粤康码"。已登录粤省事"粤康码"的监护人 通过"粤康码"添加家庭成员功能,输入成员身份,以及姓名、 证件类型、证件号码,经身份认证(刷脸实人认证或证件一致性 认证)通过后生成其未成年人、老年人"粤康码"。

(2)切换"粤康码"。如需查看家庭成员粤康码,请点击 监护人姓名右侧三角形下拉箭头,切换至家庭成员姓名。

(3)保存及打印离线"实体粤康码"。点击"保存离线粤康 码"或"预览图片(长按图片发送到微信)", 将"粤康码"保 存至手机相册(保存的实体粤康码为黑色),后续可打印以便于 不便使用智能手机的人员出行时随身携带。

(4)携带及出示"实体粤康码"。在公共场所出示离线"实 体粤康码"供场所检测员扫描录入体温测量结果,也可以点击"查 看健康信息"进一步了解用户的健康信息情况。

#### **3**.查看本人健康信息

点击"我的粤康码信息",可查看本人核酸检测、血清特异 性 IgG 抗体检测记录、持有健康证明情况、解除医学观察电子告 知书、入粤登记历史记录、入境情况记录、健康申报记录、亮码 记录和体温检测记录等健康信息。

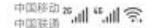

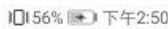

く 我的粤康码信息

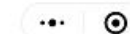

#### **Report Follo**

 $186***$  / 44\*\*\*\*\*\*\*\*\*\*\*\*\*\*\*\*62

#### 核酸检测记录

暂无核酸检测记录

#### 血清特异性IgG抗体检测记录

暂无血清特异性IgG抗体检测记录

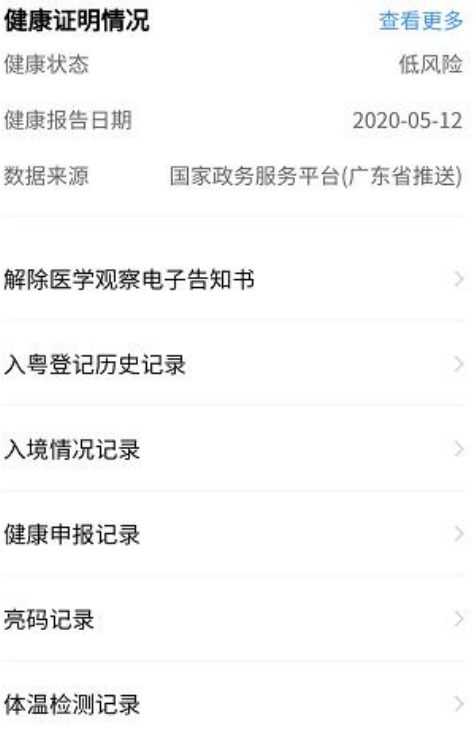

图 2-12 查看"我的粤康码信息"界面

新冠肺炎核酸/抗体检测记录查询:用户进入粤康码,在"我 的粤康码信息"中会自动展示出用户之前进行过核酸/抗体的检 测记录详细信息,包括检测结果、检测机构和检测时间等信息, 方便用户在线查询和出示检查。

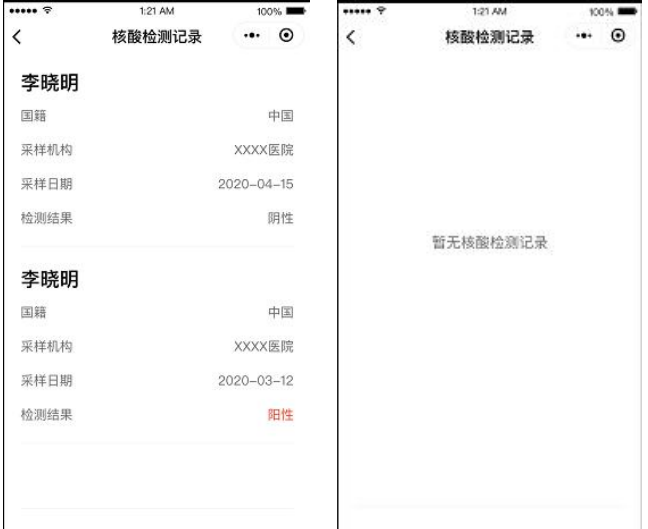

图 2-13 "核酸检测记录"界面

入境情况记录:用户进入粤康码,在"我的粤康码信息"中 会自动展示出用户入境记录信息,包括入境国家、证件号码、入 境日期、入境口岸和交通工具,方便用户在线查询和出示检查。

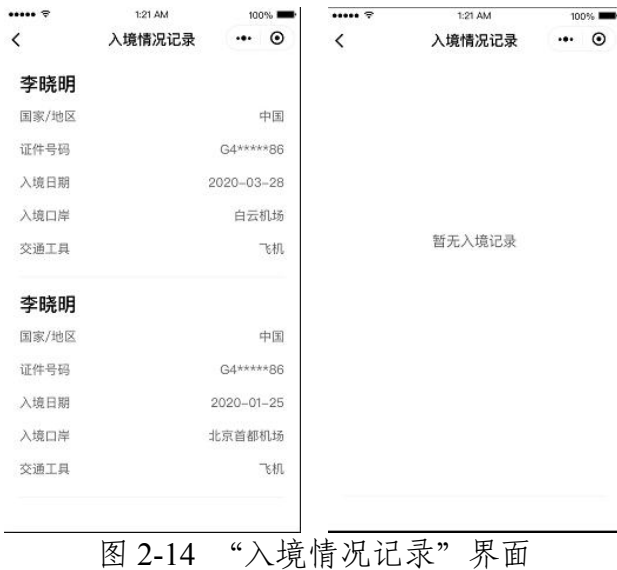

#### **4**.行程卡

点击粤康码下方"行程卡",填写手机号以及验证码等信息, 即可获得"通信大数据行程卡",可查看用户于前 14 天内到达 或途经的城市。

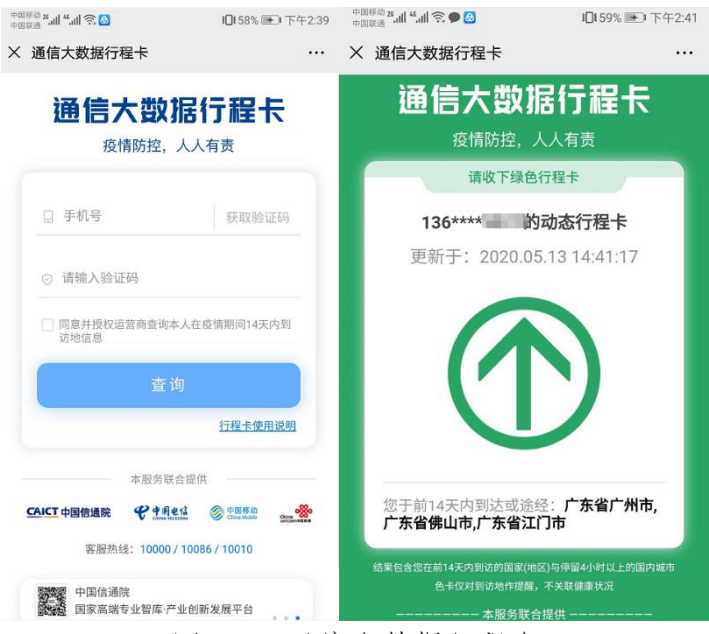

图 2-15 通信大数据行程卡

#### **5**.健康申报

点击粤康码"健康申报"页面即可进入自主申报页面,目前 支持企业单位员工健康申报、组织机构成员健康申报、学生/教 职工个人健康申报/个人自查申报功能,健康申报数据可在"我 的粤康码信息"内"健康申报记录"查看。

|                                                | 1161% → 下午2:52 |                        | 10(61%) 下午2:53      |
|------------------------------------------------|----------------|------------------------|---------------------|
| $\overline{\left( \right. }%$<br>健康自主申报        | ⊙              | く 健康申报记录               | ⊙                   |
|                                                |                | 健康申报记录                 | 全部来源 *              |
|                                                |                |                        | 正常 >                |
| ■■■,下午好!<br>欢迎使用健康自主申报!                        |                | 申报来源                   | 个人健康申报              |
|                                                |                | 申报时间                   | 2020-05-09 21:38:54 |
|                                                |                | 申报方式                   | 本人填写                |
| 自主申报                                           |                | $10 - 10$              | 正常 >                |
| 企业单位员工健康申报                                     | У              | 申报来源                   | 组织机构成员健康申报          |
| ·需扫描邀请二维码,关联企业单位进行申报                           |                | 申报时间                   | 2020-05-09 21:37:49 |
| 邀请二维码, 由企业法定代表人/健康<br>儒<br>管理员,通过粤商通APP生成      |                | 申报方式                   | 组织机构单位个人申报          |
|                                                |                | 27 单位                  | 正常 >                |
| 组织机构成员健康申报                                     | $\rightarrow$  | 申报来源                   | 组织机构成员健康申报          |
| ·需输入数字申报码,绑定组织机构进行申报<br>· 申报码由组织机构管理员, 通过创建组织获 |                | 申报时间                   | 2020-05-07 17:38:26 |
| 取                                              |                | 申报方式                   | 组织机构单位个人申报          |
| 学生/教职工个人健康申报                                   | 沙              | <b>College College</b> | 正常 >                |
| ·广东省内学校机构的学生及教职工,可按有                           |                | 申报来源                   | 组织机构成员健康申报          |
| 关教育部门统一安排,绑定对应学校机构并申<br>报个人健康数据                |                | 申报时间                   | 2020-05-07 17:38:26 |
|                                                |                | 申报方式                   | 组织机构单位个人申报          |
| 个人自查健康申报                                       | 5              | . .                    | 正常 >                |
| ・普通个人可自查健康情况进行申报<br>·在接受网格员等工作人员检查时,可快速展       |                | 申报来源                   | 个人健康申报              |
| 示、关联个人健康数据                                     |                | 申报时间                   | 2020-05-07 14:20:49 |
|                                                |                |                        |                     |

图 2-16 健康申报界面

### **6**.申领澳门健康码

从珠海口岸进入澳门的省内居民,应提前通过"申领澳门健 康码"功能,按提示申报、核对后"申领澳门健康码",并在澳 门按规定通行。

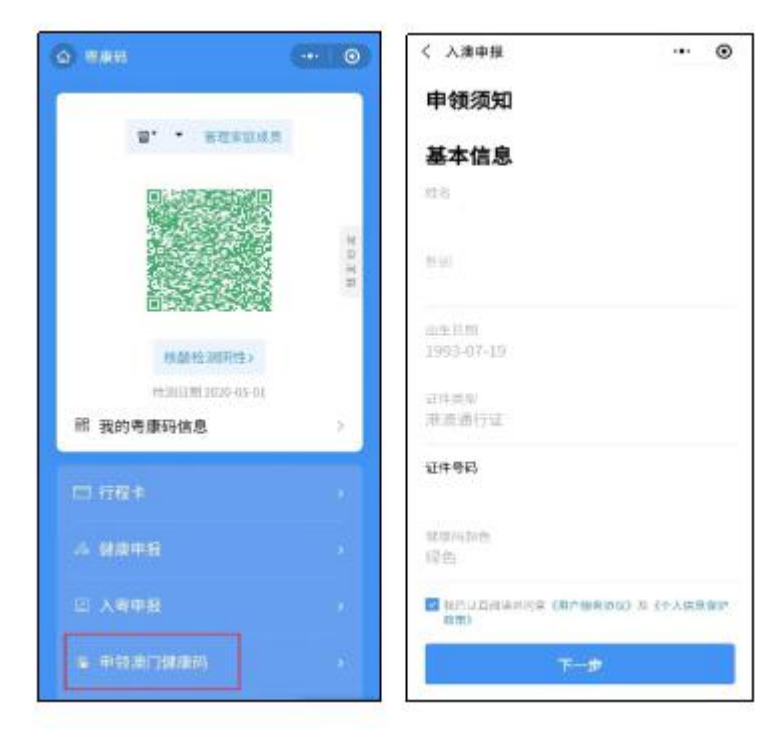

#### 图 2-17 "申领澳门健康码"界面

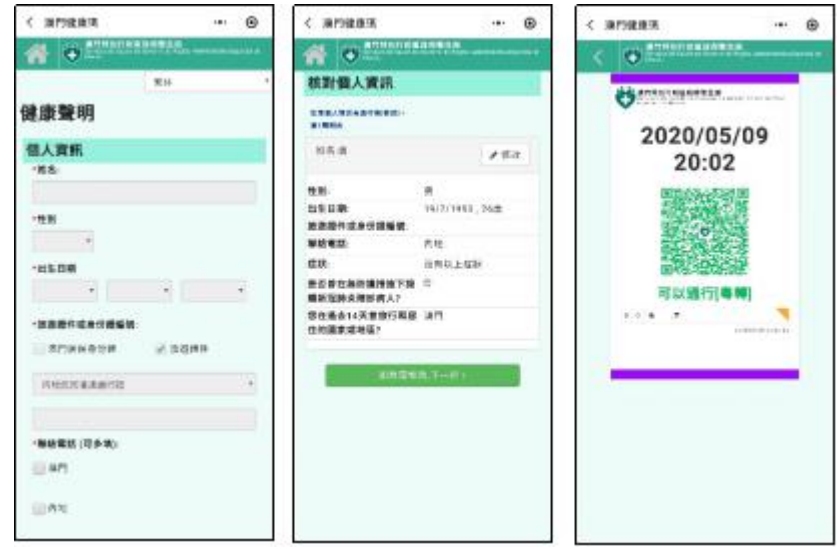

图 2-18 "澳门健康码"界面

## <span id="page-20-0"></span>三、入境人员"粤康码"操作指引

- <span id="page-20-1"></span>(一)入境人员"粤康码"访问入口
- **1**.扫描以下二维码,使用手机浏览器访问

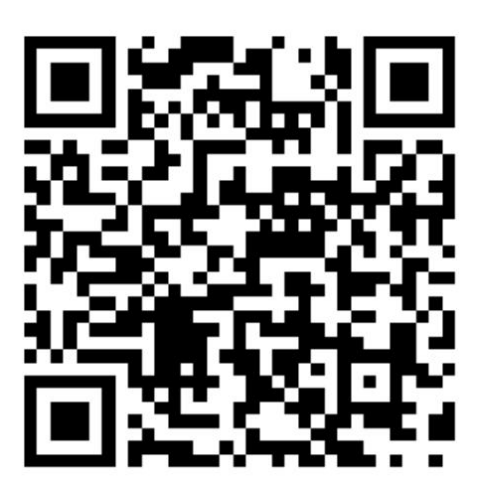

图 3-1 入境人员"粤康码"二维码

该二维码可在"粤省事"平台的"GHC"功能找到。

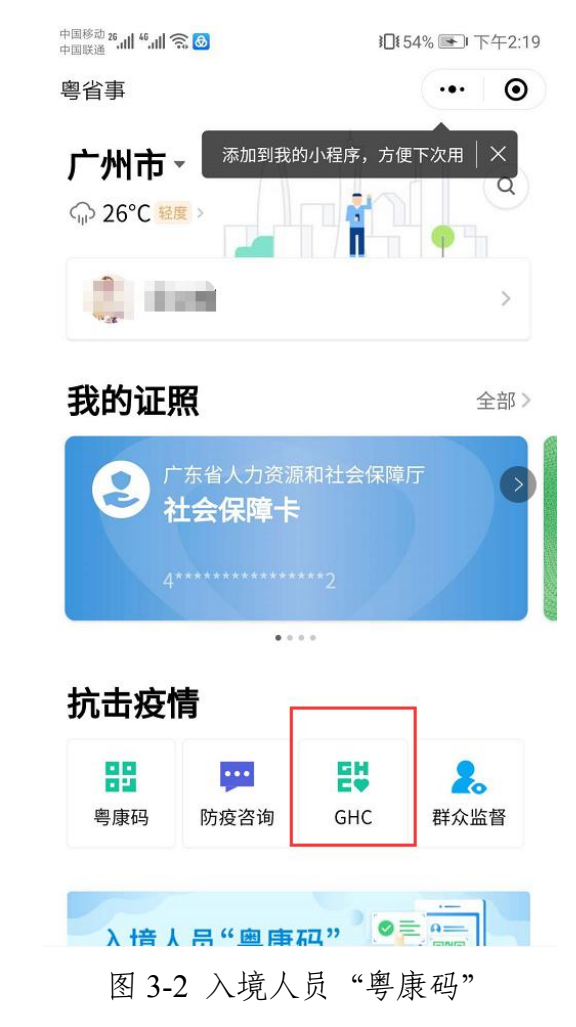

第 20页 共 61页

**2**.通过"粤省事"平台进入"**GHC**"功能,点击"立即申 请"访问入境人员"粤康码"

<span id="page-22-0"></span>(二)登录查看入境人员"粤康码"

#### **1**.首次使用入境人员"粤康码"

首次使用入境人员, "粤康码"人员, 可在各检查点扫描入境 人员"粤康码"网址二维码,进入入境人员"粤康码"网页后, 填写姓名、国家/地区、证件类型及证件号码等基本信息后即可 查看本人"粤康码"。首次使用后,入境人员手机会收到入境人 员"粤康码"网址的短信以备再次使用。

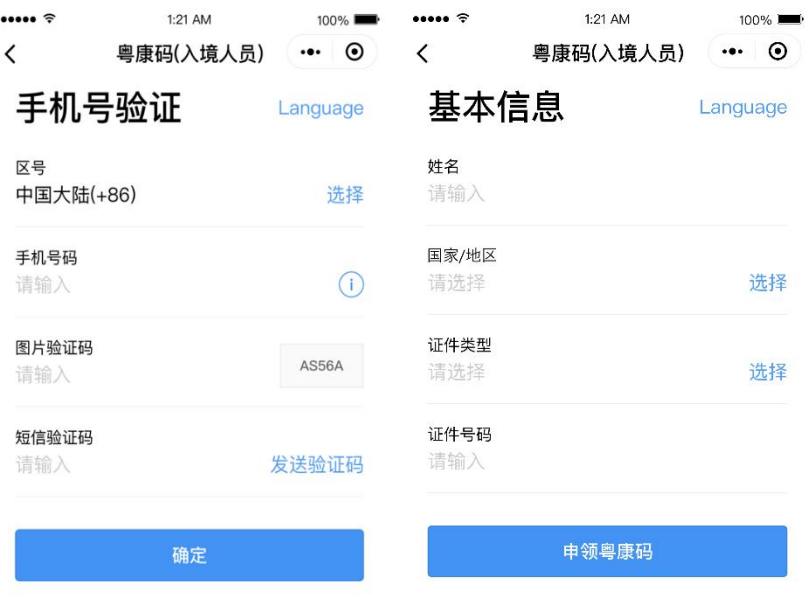

图 3-3 首次使用入境人员"粤康码"

#### **2**.再次使用入境人员"粤康码"

非首次使用入境人员"粤康码"的人员,通过扫码或访问短

信中的网址,进入入境人员"粤康码"网页后,填写本人手机号 码及短信验证码即可查看本人的入境人员"粤康码"。

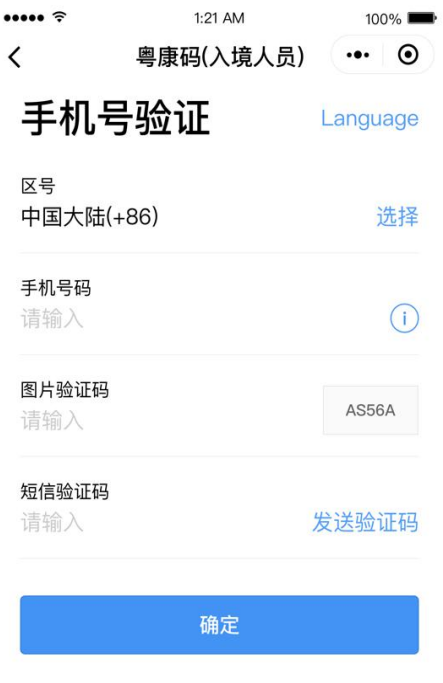

图 3-4 再次使用入境人员"粤康码"

<span id="page-23-0"></span>(三)入境人员"粤康码"功能及使用说明

#### **1**.查看"粤康码"

入境人员"粤康码"与粤省事"粤康码"判定同规则,同样 采用红码、绿码标识。

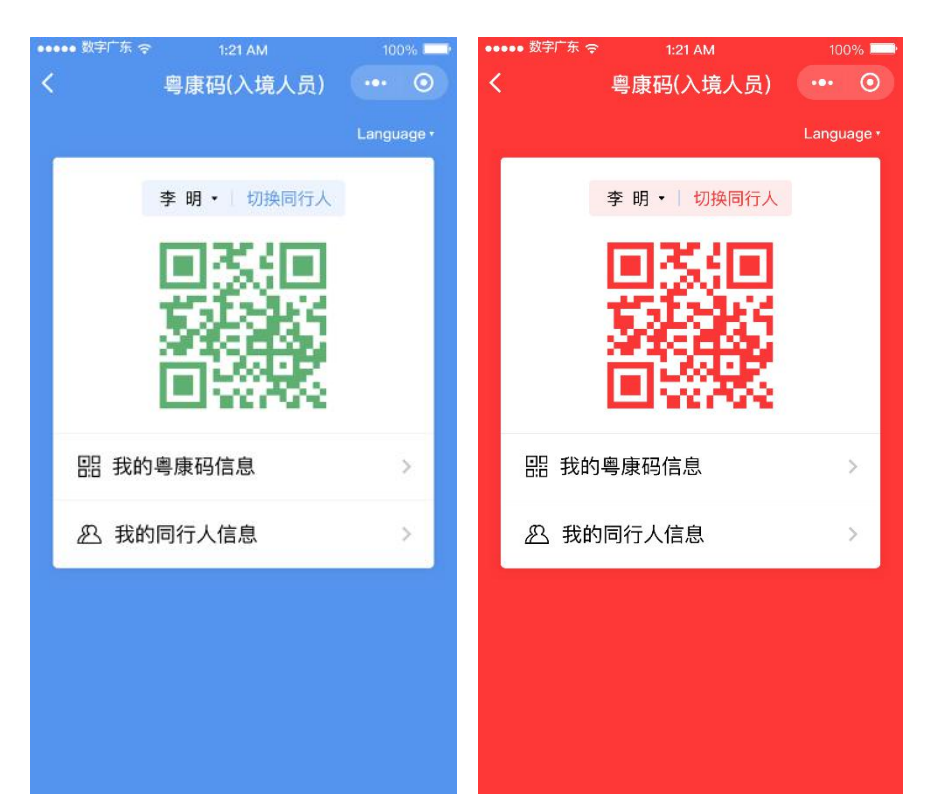

图 3-5 入境人员"粤康码"界面

#### **2**.同行人员使用入境人员"粤康码"

对于与入境人员同行的未成年人、老年人等不便使用手机的 人员,可通过入境人员"粤康码"同行人员管理功能便捷其使用 入境人员"粤康码"。

(1)添加同行人员的入境人员"粤康码"。在本人的入境 人员"粤康码"页面底部点击"我的同行人信息",可通过填写 姓名、证件号码等同行人信息来添加同行人的入境人员"粤康 码"。

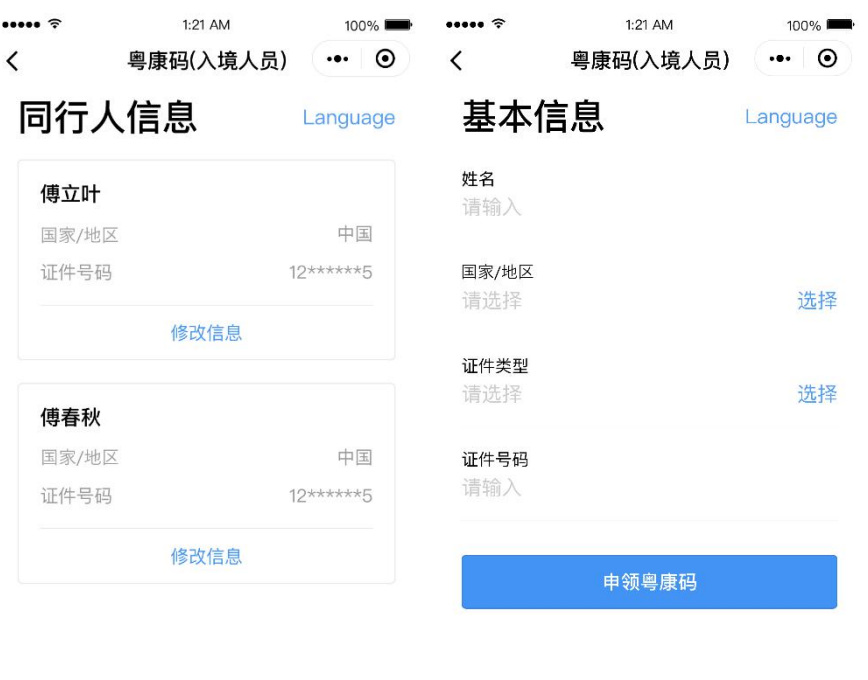

图 3-6 添加同行人员的入境人员"粤康码"

添加同行人

(2)切换入境人员"粤康码"。添加同行人后,可点击入境 人员"粤康码"页面顶部的"切换同行人"切换本人、同行人之 间的入境人员"粤康码"。

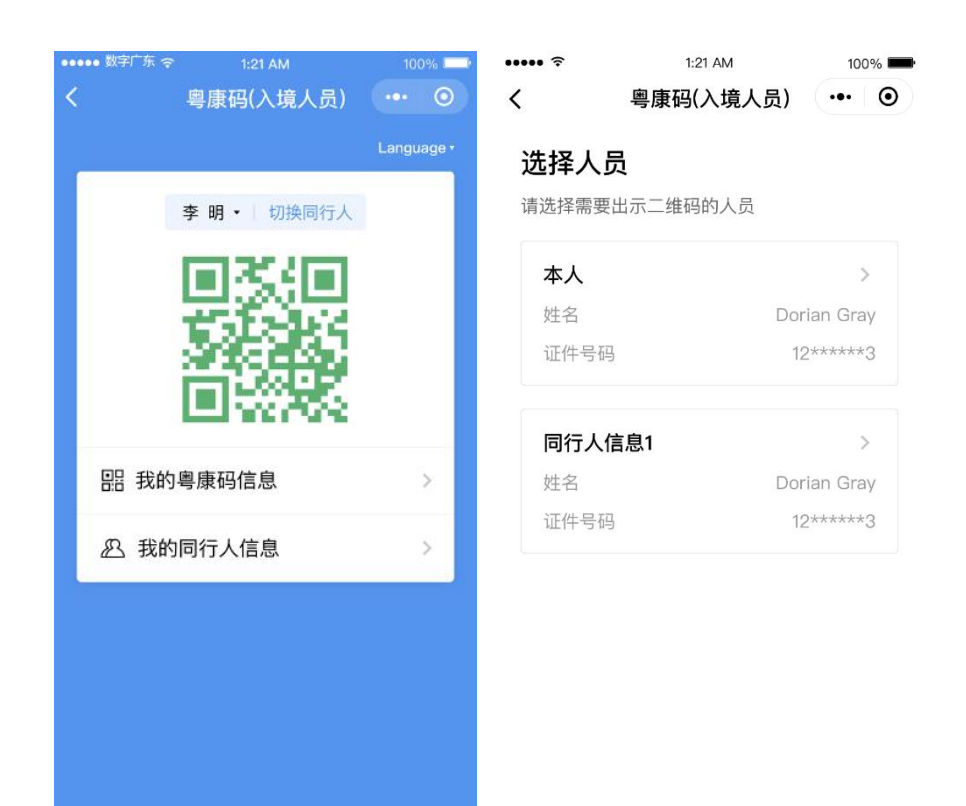

图 3-7 切换入境人员"粤康码"

#### <span id="page-26-0"></span>四、管理员、检测员、网格员等操作指引

<span id="page-26-1"></span>(一)组织机构管理操作指引

"粤政易"移动办公平台已提供"健康上报"功能,已开通 "粤政易"服务的单位,原则上应用该功能进行人员健康管理; "粤康码"组织机构成员健康申报功能适用于"粤政易"服务未 覆盖的单位、非公务人员、来访人员的健康申报管理。目前"粤 康码"组织机构不支持多层级架构。

管理流程如下图:

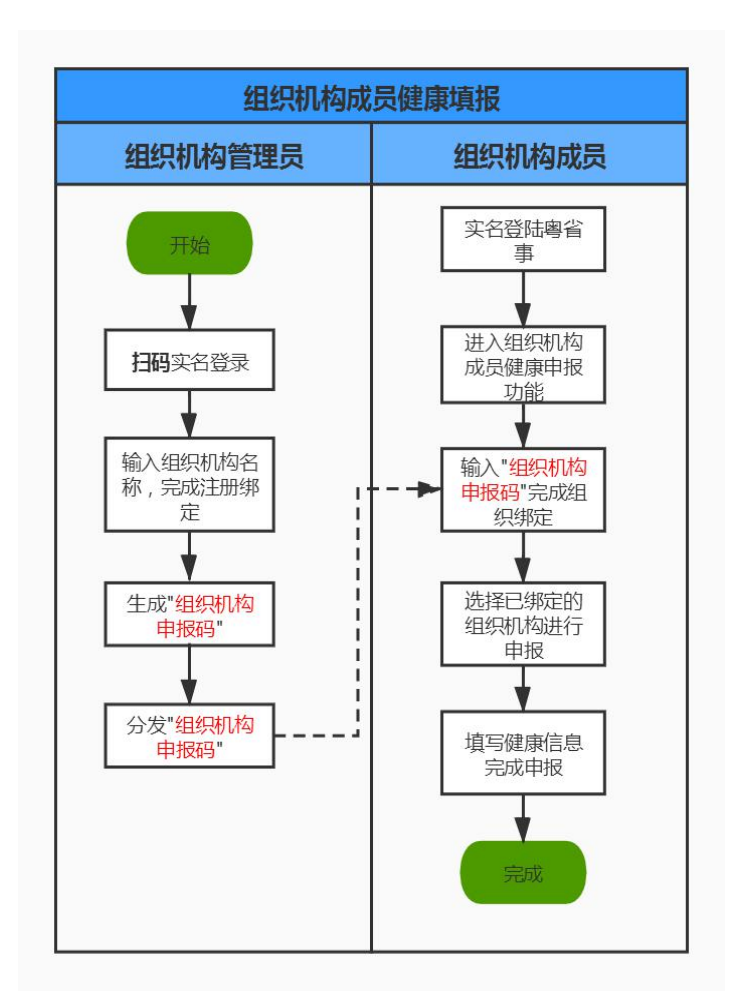

图 4-1 组织机构管理操作流程图

#### **1**.组织机构管理员操作步骤

#### (**1**)注册、绑定组织机构

组织机构管理员扫描小程序码(或通过"粤省事小程序-粤 康码-防疫工作台-更多-组织机构成员健康情况采集-组织机构管 理员"路径进入),完成实名认证,进入绑定页面填写组织机构 名称、组织机构地址,完成注册绑定(如图 4-3)。

1)"管理员"小程序码如下:

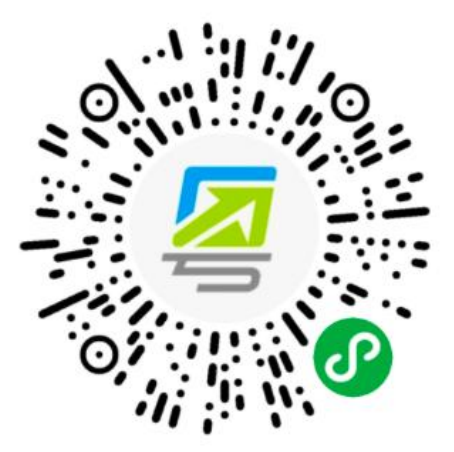

图 4-2 组织机构管理员入口

2)一个管理员只可绑定一个组织机构,且一个组织机构只

可绑定一个管理员。

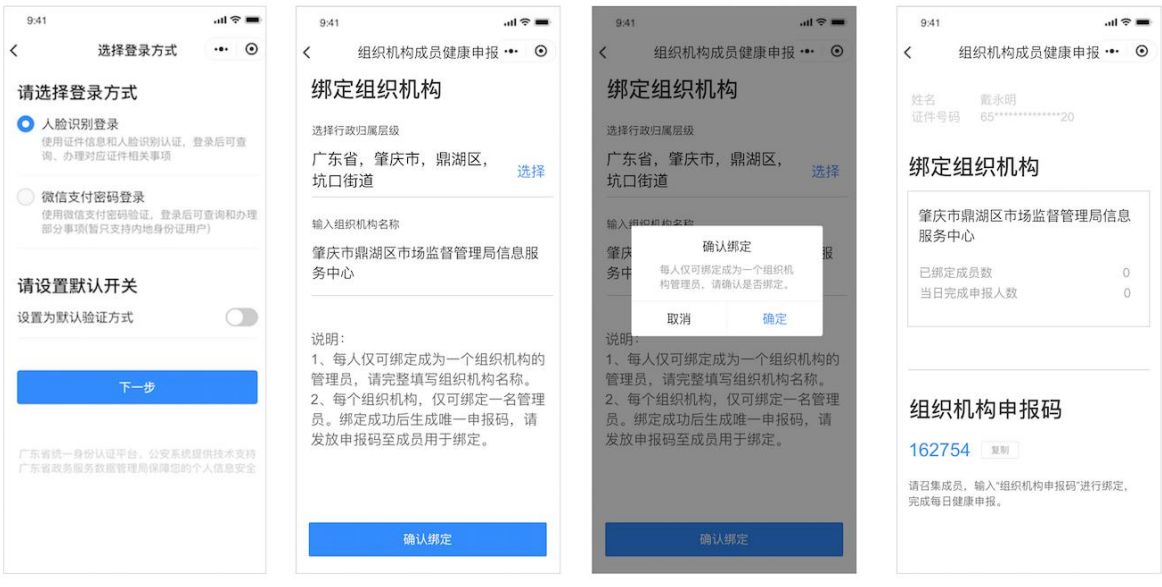

图 4-3 组织机构管理员绑定组织机构

### (**2**)生成、分享组织机构申报码

组织机构管理员绑定成功之后,系统会自动生成"组织机构 申报码"。进入组织机构页面,可通过"复制"分享"组织机构 申报码"给组织单位的各成员(如图 4-4)。注意:组织机构申 报不支持多层级架构。

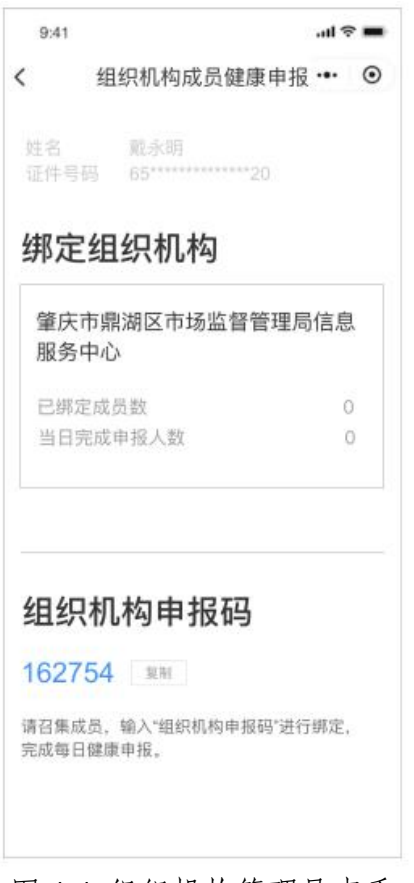

图 4-4 组织机构管理员查看

#### (**3**)查看申报数据

组织机构管理员进入组织机构页面,可查看绑定成员情况、 申报情况等基本统计数据。后续也可按照操作方法指引,通过报 表或看板方式获取更多成员申报数据汇总报表。基于查询数据, 各单位机构可以依据需要进行汇总排查。

组织机构管理员可登录 PC 端系统查看组织机构成员申报的 健康数据,凭管理员手机号和验证码登录即可。登录地址如下: [https://xtbg.gdzwfw.gov.cn/zwdsj\\_dpd\\_to/dpd-to-web/login.html#/](https://xtbg.gdzwfw.gov.cn/zwdsj_dpd_to/dpd-to-web/login.html)

#### **2**.组织机构成员操作步骤

#### (**1**)绑定组织机构

组织机构成员通过小程序码(或通过"粤省事小程序-粤 康码-健康情况申报-组织机构成员健康申报"路径进入),进行 实名登录,通过输入"组织机构申报码"进行绑定组织机构(如 图 4-6)。

1)"普通成员"小程序码如下。

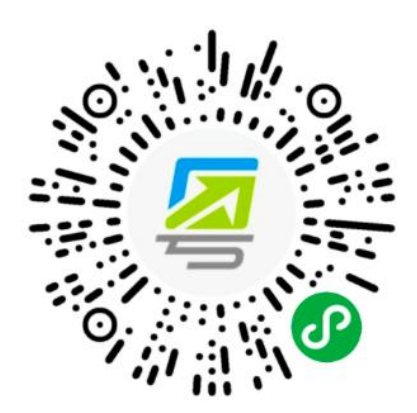

图 4-5 组织机构成员入口

2)一个成员允许绑定多家组织机构。

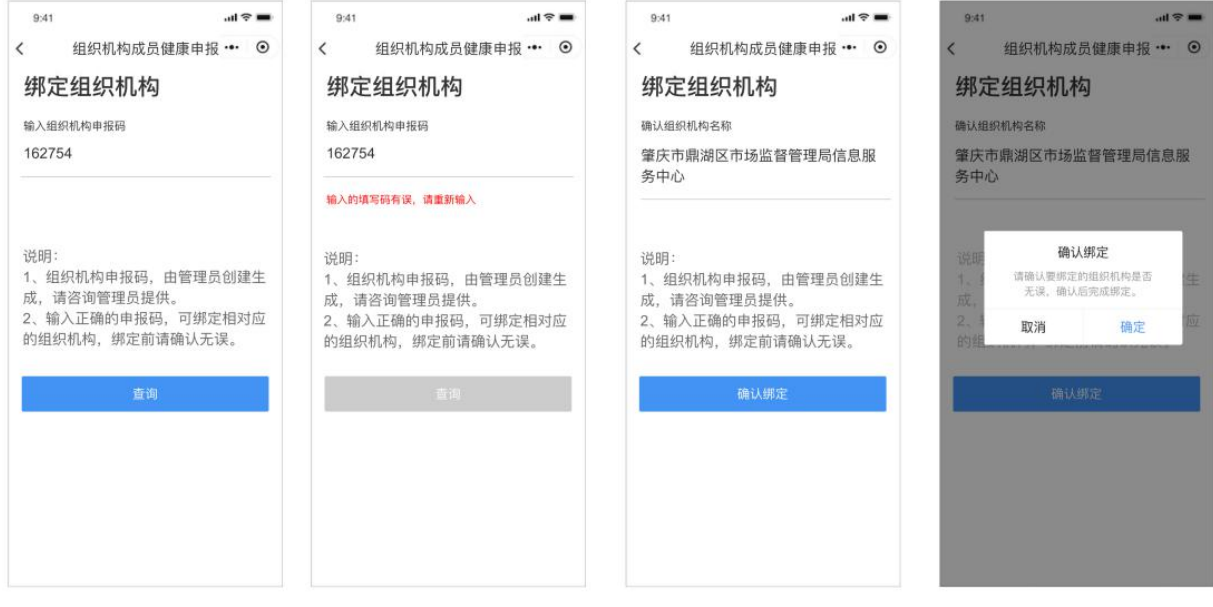

图 4-6 成员绑定组织机构

### (**2**)成员健康信息申报

完成绑定后选择任意机构,跳转申报页面,填写个人健康信 息和其他申报信息完成个人健康申报(如图 4-7)。

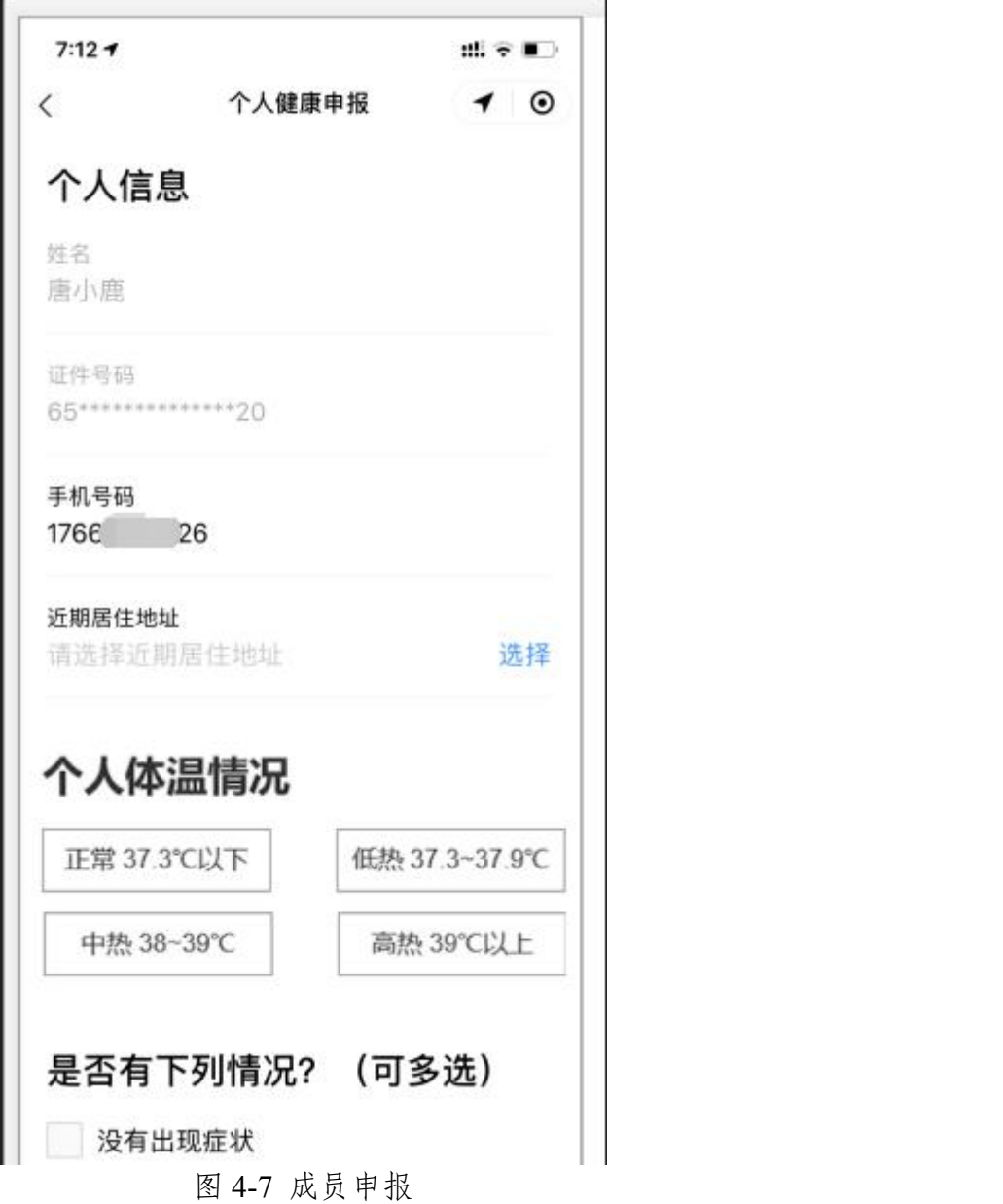

#### (**3**)绑定组织机构管理

组织机构成员通过扫小程序码,通过实名登录,进入绑定列 表页面,可查看已绑定的组织机构信息,并可操作解绑该组织机 构。

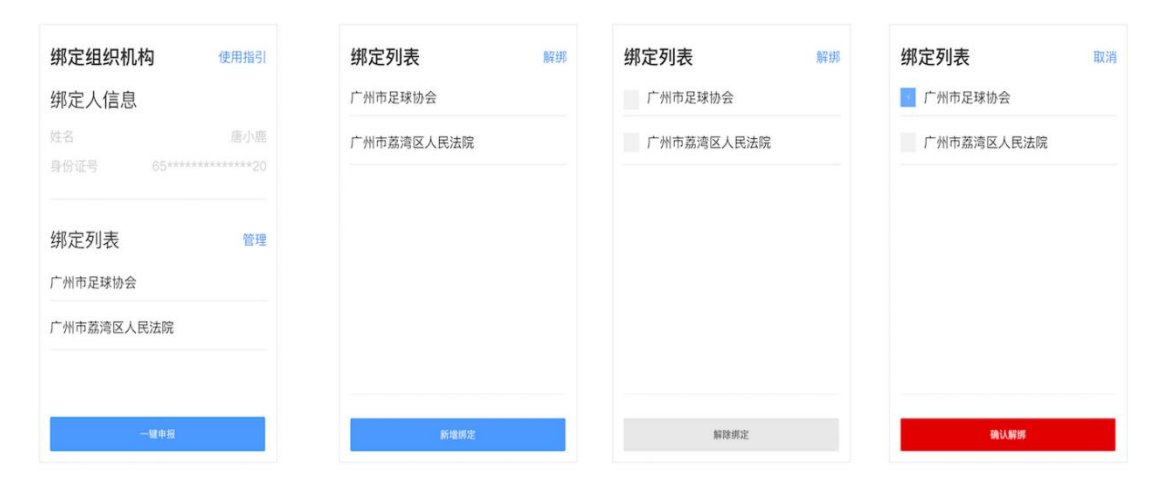

图 4-8 绑定组织机构管理

<span id="page-32-0"></span>(二)公共场所管理员、检测员操作说明

**1**.公共场所管理员、检测员端服务入口小程序码

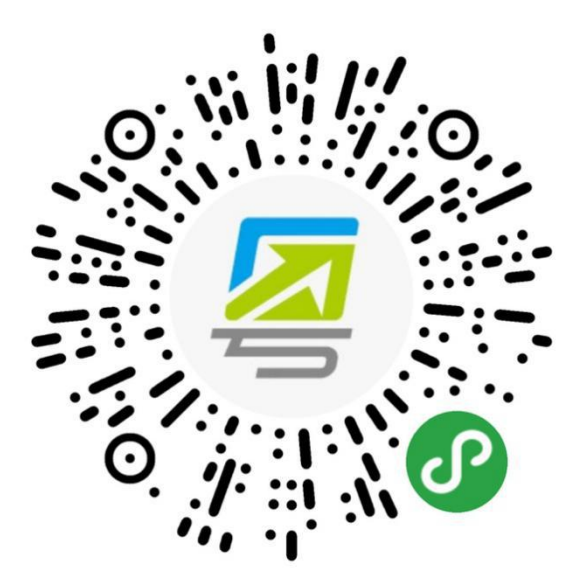

图 4-9 公共场所管理员端小程序码

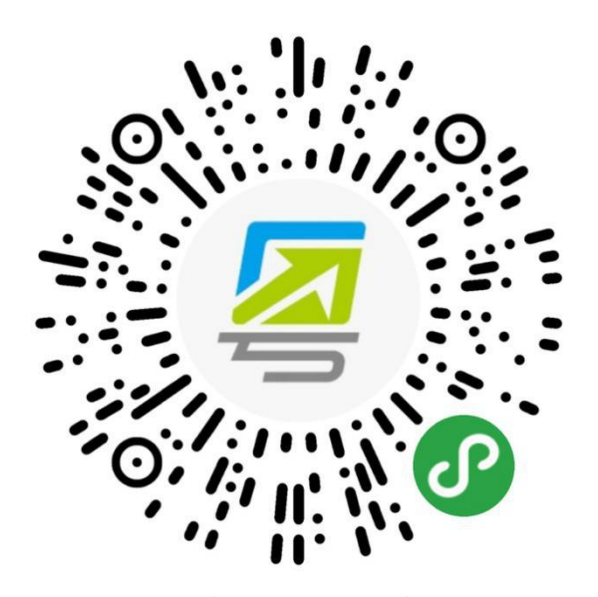

图 4-10 公共场所检测员端小程序码

 $\cdots$ 

 $\overline{\left\langle \right\rangle }$ 

 $CZ1$  AM

公共场所

复制号码

**100%**  $\cdot \cdot \cdot$   $\circ$ 

修改信息

张三

学校

 $12$ 

 $\ddot{\phantom{1}}$ 

 $\,$ 

中山大学

43\*\*\*\*\*\*\*\*\*\*\*\*\*\*68  $156$ 

广州市海珠区XX街道

广州市新港西路135号

## **2**.公共场所管理员端、检测员端操作说明 (**1**)公共场所管理员

 $\cdots$  $\langle$ 

创建场所

请选择所在区域

请选择详细地址

所在区域

详细地址

场所类型 请选择场所类型

场所名称 请输入场所名称

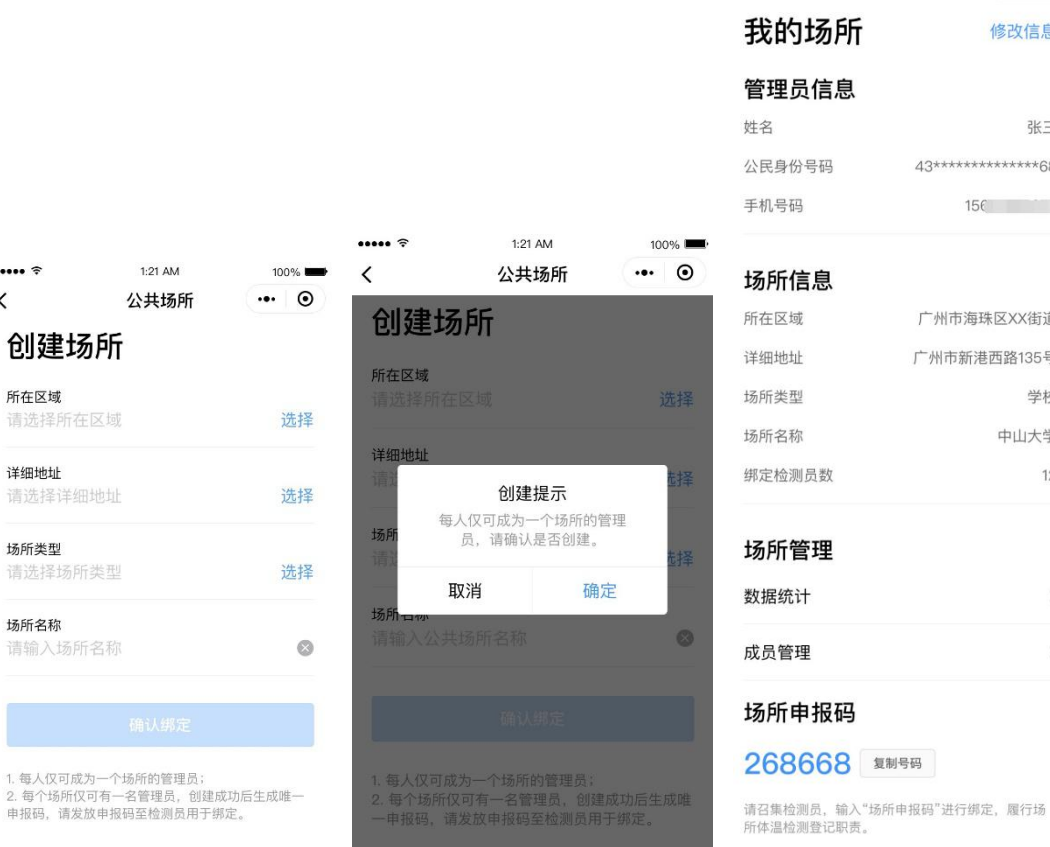

图 4-11 公共场所管理员端界面

**1**)创建公共场所:公共场所管理员扫描小程序码,进入公 共场所管理员端,填写所在区域、详细地址、场所类型、场所名 称,确认后即可创建成功(一个场所只能绑定一个管理员,一个 管理员也只能创建一个场所,管理员可同时绑定成为检测员)。

**2**)生成场所申报码:管理员完成公共场所创建后,进入"我 的场所"页面,可通过"复制号码"分享"场所申报码"给该场 所的各公共场所检测员。

**3**)查看数据统计:公共场所管理员进入"我的场所"页面, 点击"数据统计",即可查看数据。

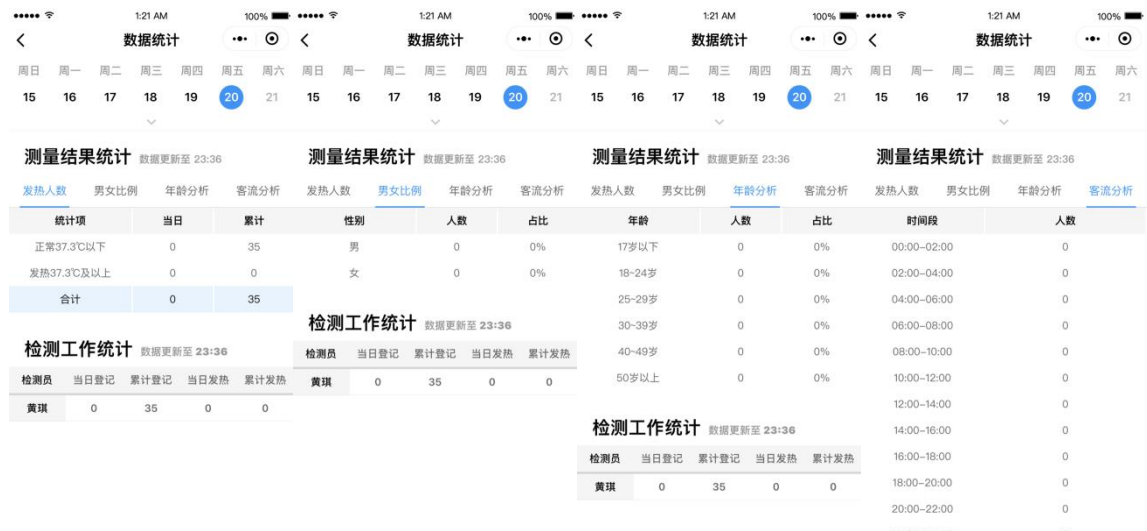

图 4-12 公共场所管理员查看数据统计界面

**4**)成员管理:公共场所管理员进入"成员管理"页面,可 进行更换管理员、解绑检测员操作。

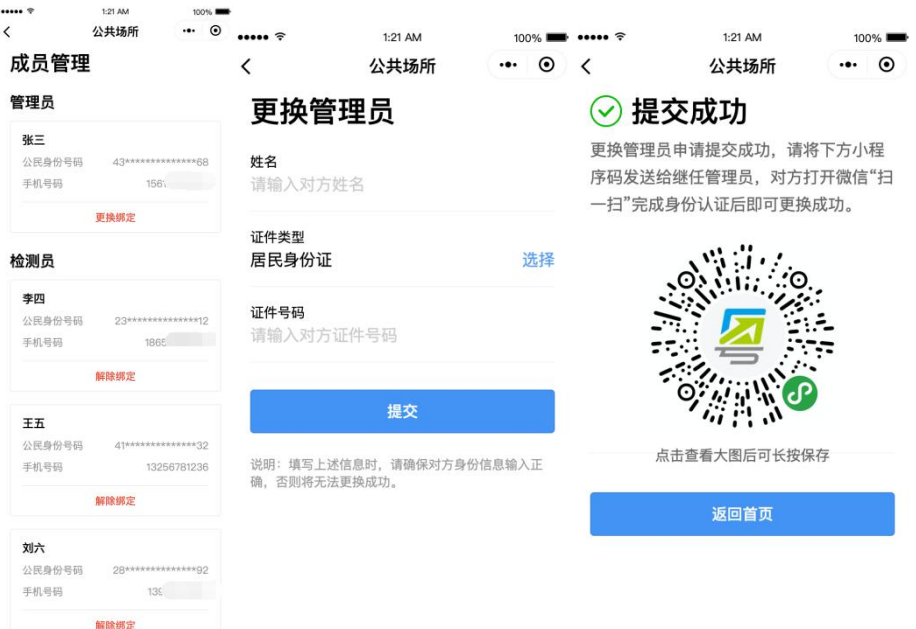

图 4-13 公共场所管理员成员管理界面

(**2**)公共场所检测员

**1**)绑定公共场所:检测员扫描小程序码,通过输入公共场 所管理员提供的"场所申报码"绑定场所(一个场所可以绑定多 个检测员,一个检测员可以绑定多个场所)。

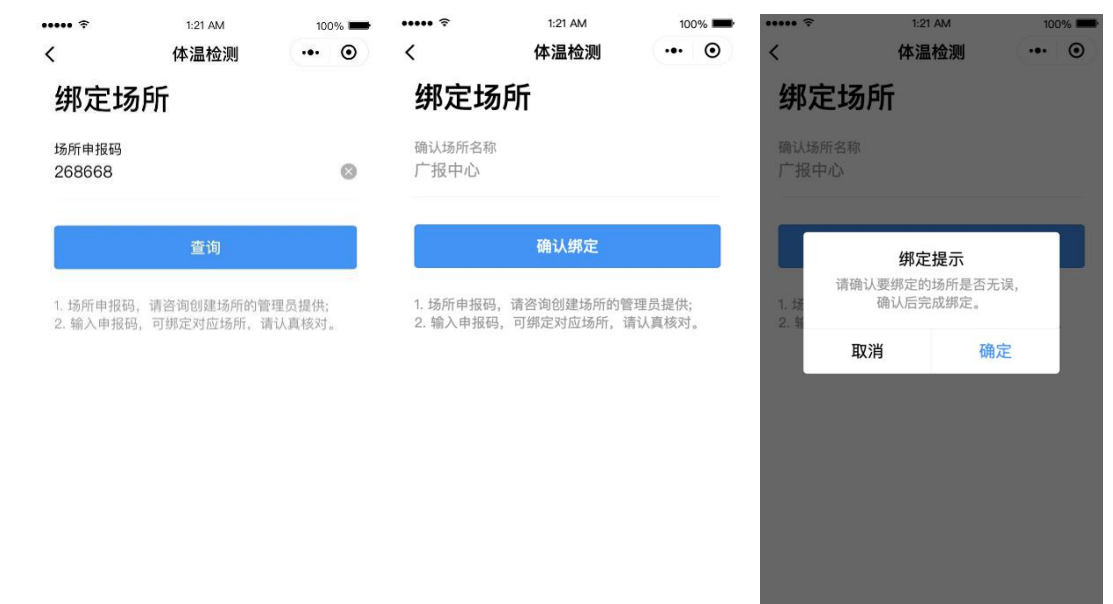

图 4-14 公共场所检测员端-绑定公共场所界面

**2**)管理我的场所:进入"我的场所"页面,可选择场所进 入检测页面。点击"管理"进入场所管理页,支持新增绑定公共 场所、解除绑定公共场所。

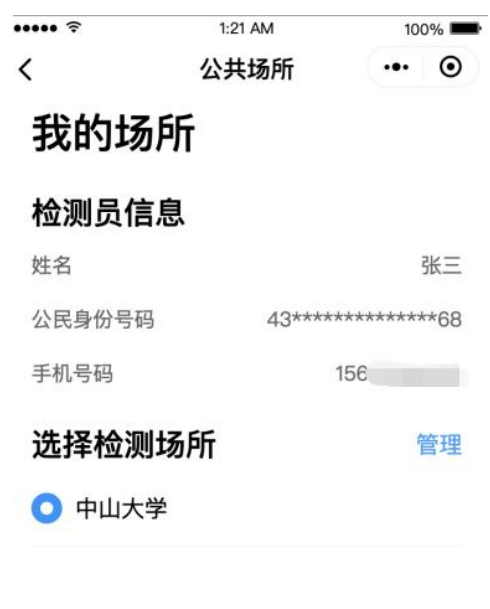

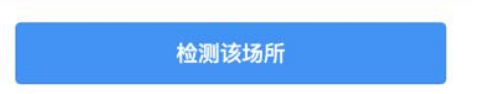

图 4-15 公共场所检测员端-管理我的场所界面

**3**)体温检测与登记:点击"扫描粤康码"扫描市民粤康码, 会自动录入其脱敏的"姓名"和"手机号码",点击"查看健康 信息"可查看其最近一次的个人健康申报记录。根据实际测量的 体温结果,选择对应的体温区间(正常、发热)并提交,将自动 返回上一页,以便检测员继续为其他受检市民检测与登记。

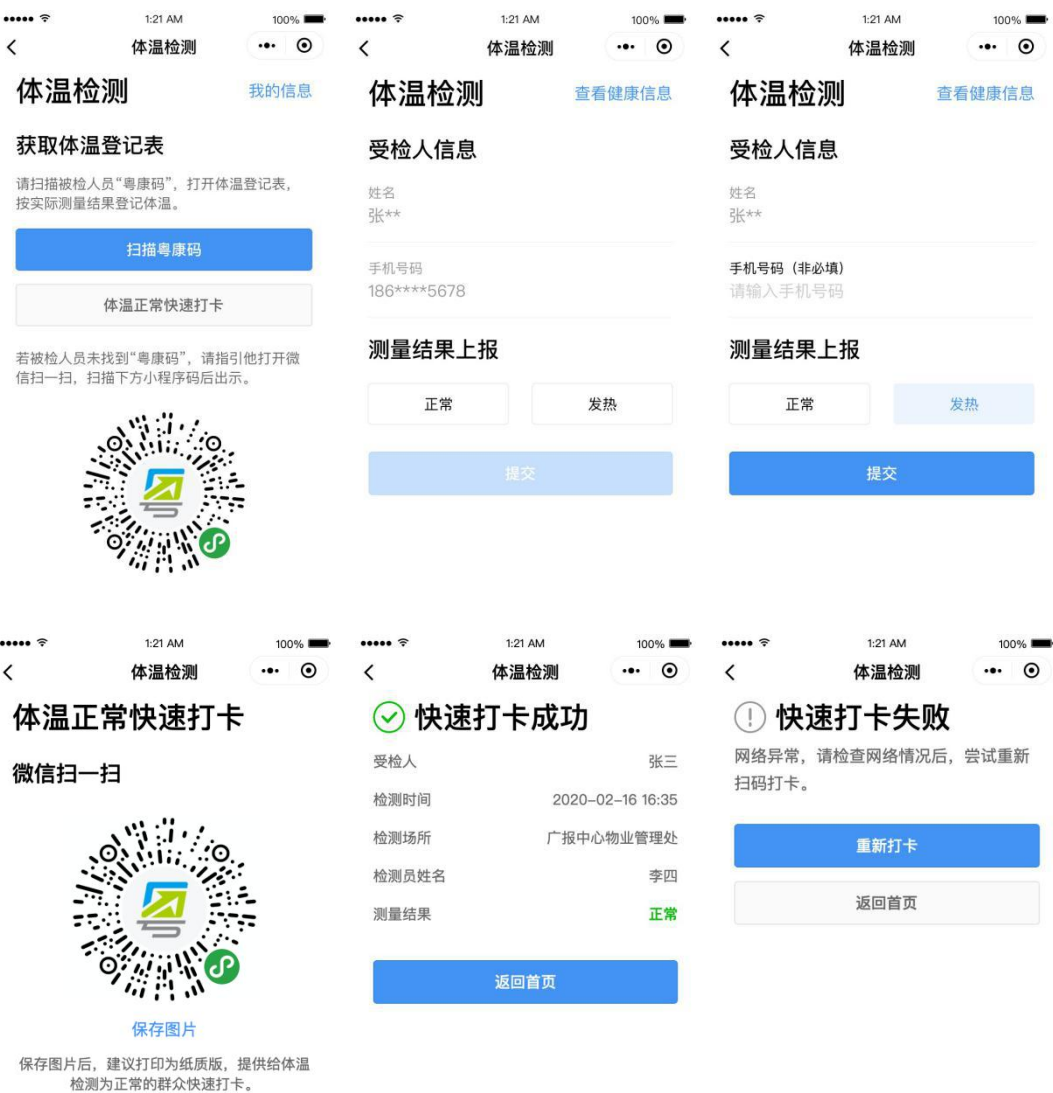

图 4-16 公共场所检测员端-体温检测与登记界面

同时,检测员可使用"体温正常快速打卡"。在进出的市民 被检测体温正常时,检测员无需扫码登记,可引导其用微信扫描 快速打卡小程序码,即可快速打卡,默认体温正常。

若市民难于找到粤康码,可引导其扫描"体温正常快速打卡" 入口下方的小程序码直达粤康码页面。现场若出现没有手机的老 人、小孩,或有操作困难的市民,可以让其亲朋好友代为出示。 粤康码上方提供了添加和管理家庭成员功能,以及切换家庭成员 粤康码的入口,检测员可进行现场引导。

**4**)查看数据:公共场所检测员进入"体温检测"页面,点 击"数据统计"即可查看检测数据。

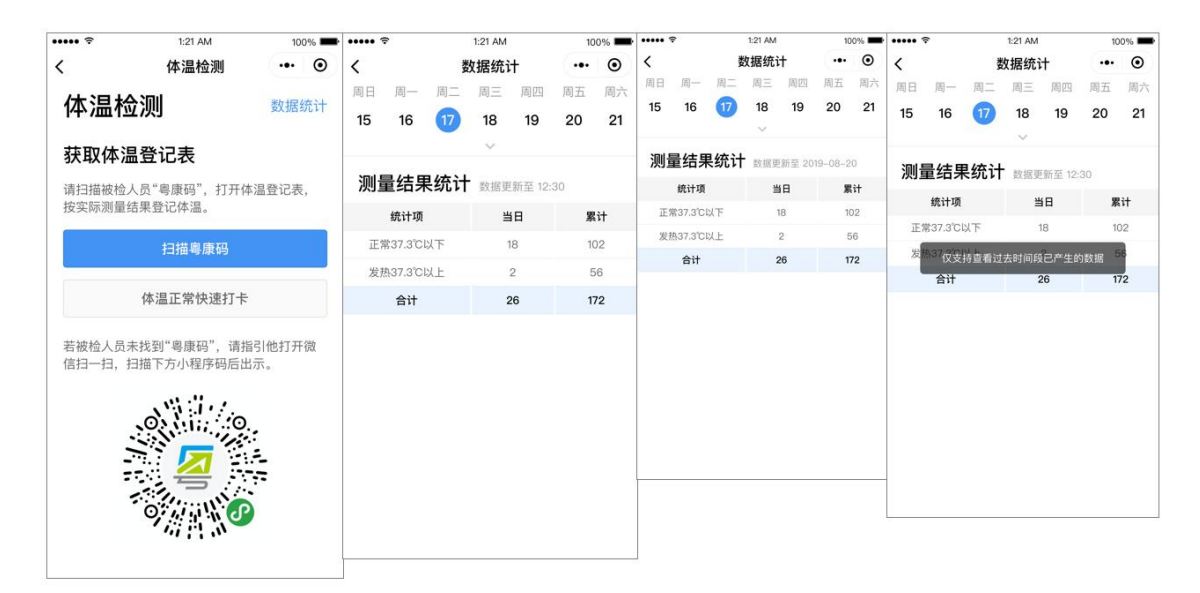

<span id="page-38-0"></span>图 4-17 公共场所检测员端-我的信息界面 (三)网格管理员端、网格员端操作说明 **1**.网格管理员、网格员端服务入口小程序码

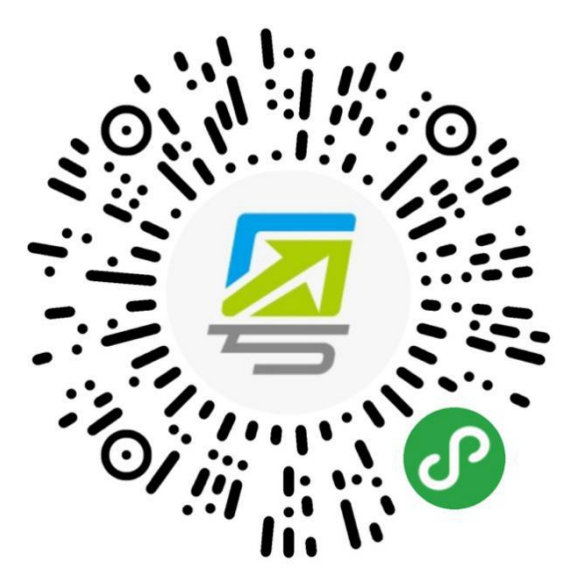

图 4-18 网格管理员端小程序码

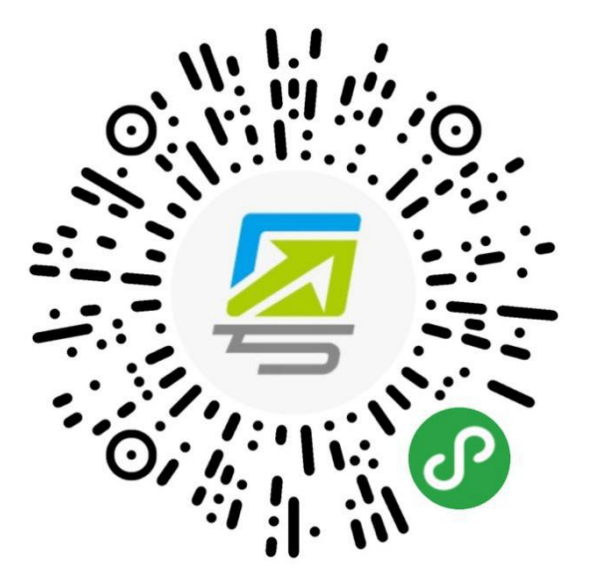

图 4-19 网格员端小程序码

#### **2**.网格管理员端、网格员端操作说明

(**1**)网格管理员

**1**)绑定及生成网格申报码:网格管理员扫描小程序码,完 成实名认证,进入绑定页面填写所在区域及网格名称,生成"网 格申报码"。一个管理员只能创建一个网格组织;如村/社区的 管理员创建该村/社区的组织生成一个"网格申报码"。网格组

### 织一旦创建不可删除,请仔细核对信息后再提交。

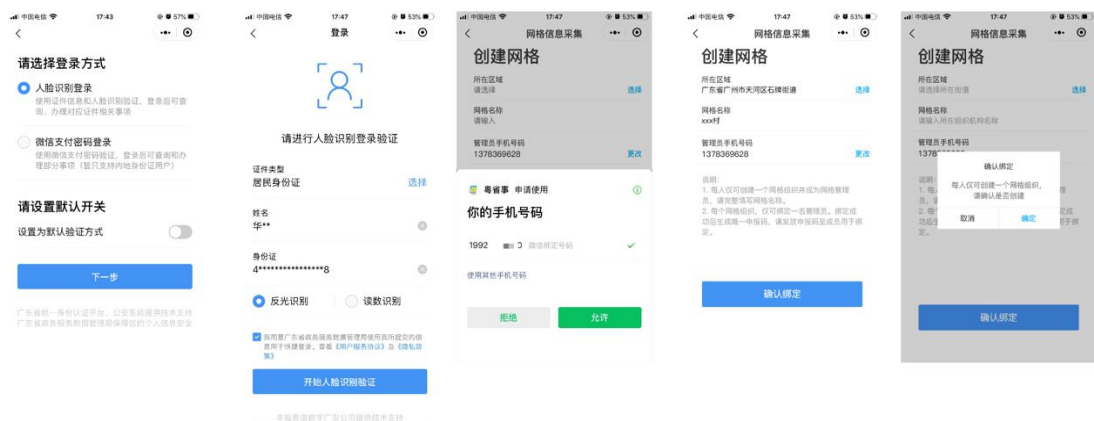

图 4-20 网格管理员绑定组织机构

**2**)授权确认:网格管理员创建网格后需,联系直属上级进 行 授 权 确 认 , 由 直 属 上 级 管 理 员 登 录 管 理 系 统 (https://www.gdzwfw.gov.cn/zwfw/rqsc/index.html#/)进行确认 后, 该网格方可生效。

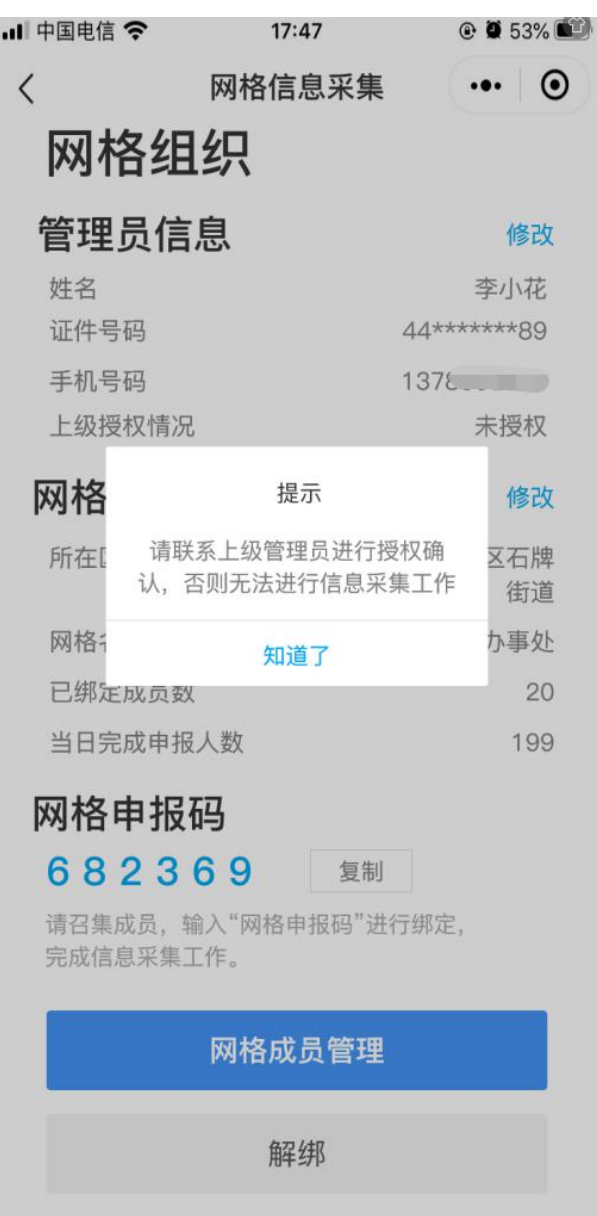

图 4-21 网格管理员授权页面

**3**)分享网格申报码:网格管理员绑定成功之后,进入网格 组织页面,可通过"复制"分享"网格申报码"给该网格的其他 成员。

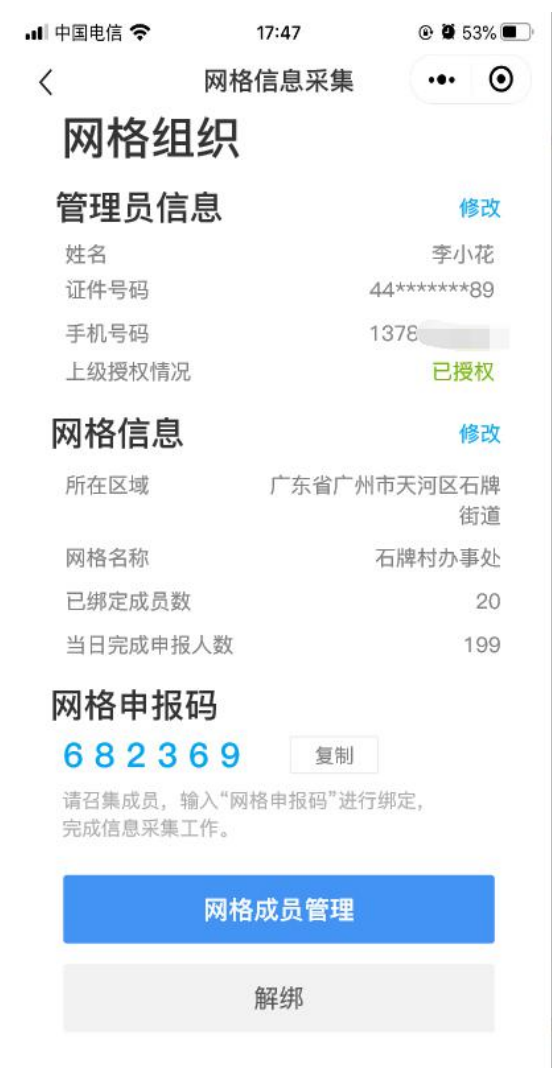

图 4-22 网格管理员页面

**4**)网格成员管理:网格管理员可对网格成员进行授权和解 绑操作。被授权的网格员才能进行信息采集工作;若该网格员为 非法网格员,可操作取消授权或解绑。

| Ⅱ 中国电信 令  | 17:47  | $@$ 0 53%            | <b></b> 中国电信 < |               | 17:47  | $@$ 3 53%                        |
|-----------|--------|----------------------|----------------|---------------|--------|----------------------------------|
| $\langle$ | 网格信息采集 | $\odot$<br>$\bullet$ | $\langle$      |               | 网格信息采集 | $\odot$<br>$\cdot \bullet \cdot$ |
| 网格员列表     |        |                      |                | 网格员列表         |        |                                  |
| 王小二       |        |                      |                | 王小二           |        |                                  |
| 手机号码      |        | $1378. - -$          |                | 手机号码          |        | $13782 - 5$                      |
| 授权状态      |        | 未授权                  |                | 授权状态          |        | 未授权                              |
| 授权        |        | 解绑                   |                | 授权            | 解绑     |                                  |
| 王小二       |        |                      | Ξ              | 解除绑定          |        |                                  |
| 手机号码      |        | 1378                 | 手              | 解除绑定后该成员将直接退出 |        | 328                              |
| 授权状态      |        | 已授权                  | 授              | 网格,请确认是否解除绑定  |        | 受权                               |
| 取消授权      |        | 解绑                   |                | 取消            | 确定     |                                  |
|           |        |                      |                |               |        |                                  |

图 4-23 网格成员管理页面

5) 网格管理员可操作解散当前网格, 但 是历史产生网格数据将清空且不可恢复,请务必谨慎操作。

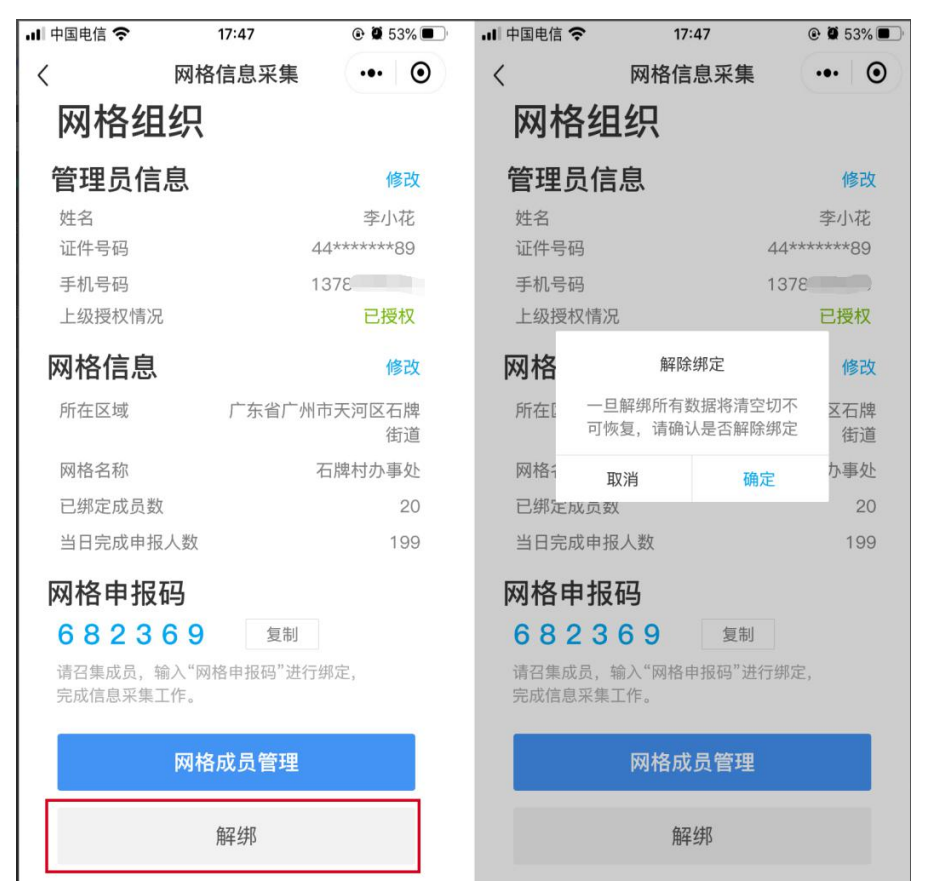

图 4-24 网格管理员解绑页面

**6**)网格管理员变更:点击"网格成员管理",进入成员列 表页;点击右上角"管理员变更",输入继任管理员姓名和身份 证号码,提交成功后会生成身份认证小程序码。将该小程序码截 屏分享给继任网格管理员,身份认证成功即可。

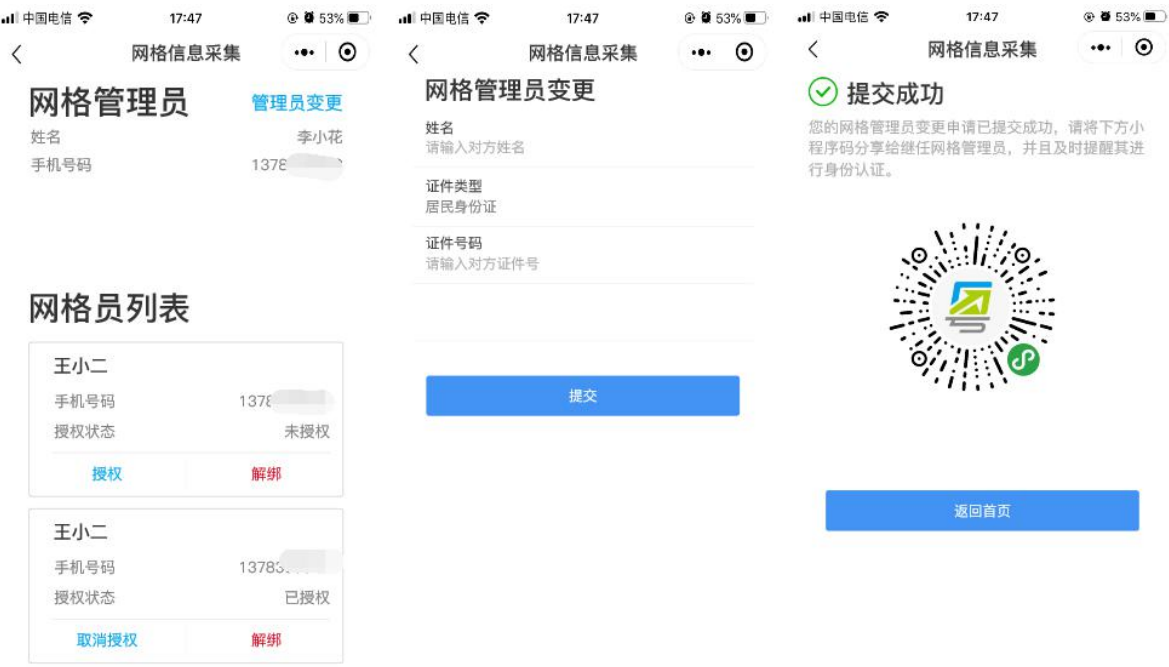

图 4-25 网格管理员变更页面

**7**)查看申报数据:网格管理员进入网格组织页面,可查看 绑定成员情况、申报情况等基本统计数据,点击"查看数据统计" 可查看每日排查结果和网格员工作统计结果。

| 中国电信 (주    | 17:47                 | $\odot$ 0 53%             | $\cdots$ |           |      | 1:21 AM        |             | 100%        |      |  |  |
|------------|-----------------------|---------------------------|----------|-----------|------|----------------|-------------|-------------|------|--|--|
| $\lt$      | 网格信息采集                | $\cdot \cdot \cdot \circ$ | ≺        |           |      | 数据统计           |             | $\odot$<br> |      |  |  |
| 网格组织       |                       | 杳看数据统计                    | 周日       | 周一        | 周二   | 周三             | 周四          | 周五          | 周六   |  |  |
|            |                       |                           | 15       | 16        | 17   | 18             | 19          | 20          | 21   |  |  |
| 管理员信息      |                       | 修改                        |          |           |      | $\checkmark$   |             |             |      |  |  |
| 姓名<br>证件号码 |                       | 李小花<br>44*******89        |          | 排查结果统计    |      |                | 数据更新至 12:30 |             |      |  |  |
| 手机号码       |                       | $137 \frac{3}{2}$         |          | 统计项       |      | 当日             |             |             | 累计   |  |  |
| 上级授权情况     |                       | 已授权                       |          | 正常37.3℃以下 |      | 18             |             |             | 102  |  |  |
| 网格信息       |                       | 修改                        |          | 发热37.3℃以上 |      | $\overline{2}$ |             |             | 56   |  |  |
| 所在区域       | 广东省广州市天河区石牌           | 街道                        |          | 合计        |      | 26             |             | 172         |      |  |  |
| 网格名称       |                       | 石牌村办事处                    |          | 排查工作统计    |      |                |             |             |      |  |  |
| 已绑定成员数     |                       | 20                        |          |           |      |                | 数据更新至 12:30 |             |      |  |  |
| 当日完成申报人数   |                       | 199                       | 网格员      |           | 当日登记 | 累计登记           | 当日发热        |             | 累计发热 |  |  |
| 网格申报码      |                       |                           | 张三       |           | 18   | 102            | 18          |             | 102  |  |  |
| 682369     | 复制                    |                           | 李四赵六     |           | 18   | 102            | 18          |             | 102  |  |  |
|            | 请召集成员, 输入"网格申报码"进行绑定, |                           | 李四赵      |           | 18   | 102            | 18          |             | 102  |  |  |
| 完成信息采集工作。  |                       |                           | 溜溜       |           | 18   | 102            | 18          |             | 102  |  |  |
|            | 网格员管理                 |                           | 岐岐       |           | 18   | 102            | 18          |             | 102  |  |  |
|            |                       |                           | 巴巴       |           | 18   | 102            | 18          |             | 102  |  |  |
|            | 解绑                    |                           |          |           |      |                |             |             |      |  |  |
|            |                       |                           |          |           |      |                |             |             |      |  |  |

图 4-26 查看申报数据

(**2**)网格员

**1**)绑定所属网格:网格员通过扫描小程序码,进行实名登 录,通过输入"网格申报码"绑定所属网格。一个网格员可绑定 一个或多个网格组织;如网格员负责一个或多个社区/街道,可 绑定一个或多个网格组织后,采集该社区/街道的人员健康申报 数据。

| $-4$ cases $-$<br>≦ | 17:43                                            | © 0.57%■<br>$\cdot \cdot \cdot$ $\circ$ | $-$ 41000 $\%$    | 17:47<br>登录                                                                             | $-0.015798$<br>$\cdot \cdot \cdot$ $\circ$ | $   -$                | 17:47<br>网络信息采集 | © 0.61%■<br>$\cdot \cdot \cdot$ $\circ$ | at emerge             | 17:47<br>网络信息采集         | D @ 63% .<br>$\cdot \cdot \cdot \circ$ | $-440006$         | 17147<br>网络信息采集         | @ 0 535 0<br>$\cdot \cdot \cdot$ $\circ$ | at cores o            | 17:47<br>网络信息采集        | $\Phi$ <b>B</b> 62%<br>0 |
|---------------------|--------------------------------------------------|-----------------------------------------|-------------------|-----------------------------------------------------------------------------------------|--------------------------------------------|-----------------------|-----------------|-----------------------------------------|-----------------------|-------------------------|----------------------------------------|-------------------|-------------------------|------------------------------------------|-----------------------|------------------------|--------------------------|
| 请选择登录方式             |                                                  |                                         |                   |                                                                                         |                                            | 绑定网格                  |                 |                                         | 绑定网格                  |                         |                                        | 绑定网格              |                         |                                          |                       | 绑定网格组织                 |                          |
| ● 人脸识别登录            | 使用证件信息和人脸识别阶层、登录后可查                              |                                         |                   |                                                                                         |                                            | 输入网格申报码<br>運輸入        |                 |                                         | 输入网络申报码<br>100000     |                         |                                        | 输入网络幸报码<br>876654 |                         |                                          | 确认网格名称                | 广东省广州市天河区石牌街道石牌村办      |                          |
|                     | 第、0项对应证件拒关事项                                     |                                         |                   |                                                                                         |                                            | 网络热手机剪码<br>1378369628 |                 | 更改                                      | 网络蒸手机喷药<br>1378369628 |                         | 更改                                     | 网络员手机号码           | 瑞入的申报码有误,请重新输入          |                                          | 事外                    |                        |                          |
| 微信支付密码登录            | 使用微信支付出码轴径, 登录后可查询和办                             |                                         |                   | 请进行人脸识别登录验证                                                                             |                                            |                       |                 |                                         |                       |                         |                                        | 1378369628        |                         | 更改                                       | 网络员手机号码<br>1378369628 |                        | 学校                       |
|                     | 理部分事项 (暂只支持内地身份证用户)                              |                                         | 15:00:00<br>居民身份证 |                                                                                         | 选择                                         | 5 卷省事 中请使用            |                 | $\circ$                                 | 环斜<br>点提供,            | 1. 网络中托码、由管理员创建生成、语言改革理 |                                        | 京朝:<br>当提供。       | 1. 问场中报码、由管理员到课生成、请咨询管理 |                                          | 说明<br>1.8<br>(923)    | 确认频定<br>请确认要例定的网格能积暴否。 | 资源                       |
| 请设置默认开关             |                                                  |                                         | 雑名                |                                                                                         |                                            | 你的手机号码                |                 |                                         | 帮定前请确认无误。             | 2. 输入正确的申报码。可想定相应的网络组织  |                                        | 部定前連锁以平岸。         | 2. 输入正确的申报码、可加定相应的网络组织。 |                                          | 2.11<br>博定            | 无误、确认后完成解定<br>确定<br>取消 |                          |
| 设置为默认验证方式           |                                                  | $\circ$                                 | $25 - 1$          |                                                                                         | O.                                         |                       | 1992 单 3 市信度的名称 | $\checkmark$                            |                       |                         |                                        |                   |                         |                                          |                       |                        |                          |
|                     | 下一步                                              |                                         | 身份证               |                                                                                         | $\circ$                                    | 使用其他子机等码              |                 |                                         |                       |                         |                                        |                   |                         |                                          |                       |                        |                          |
|                     | 广东省统一身份认证平台、公安系统提供经济支持<br>广东省政务服务如伴管理局保障控约个人信息安全 |                                         | ◎ 反光识别            |                                                                                         | 读数识别                                       | 拒绝                    |                 | 允许                                      |                       | 查询                      |                                        |                   | 查询                      |                                          |                       | 确认绑定                   |                          |
|                     |                                                  |                                         | <b>SEE</b>        | 2 社外国广东省政务发表数据管理与使用技师或文的结<br>老用于快速登录。 空香《用户提条管容》及《隆私教                                   |                                            |                       |                 |                                         |                       |                         |                                        |                   |                         |                                          |                       |                        |                          |
|                     |                                                  |                                         |                   | 开始人给识别验证                                                                                |                                            |                       |                 |                                         |                       |                         |                                        |                   |                         |                                          |                       |                        |                          |
|                     |                                                  |                                         |                   | 丰压青床放学广东公司提供技术支持<br>PT STUDIES ALTO ALBO AN AN APRIL 2019 FROM PRODUCTS. On the USD AV- |                                            |                       |                 |                                         |                       |                         |                                        |                   |                         |                                          |                       |                        |                          |

图 4-27 网格员绑定网格组织

**2**)查看绑定网格组织信息:网格员通过实名登录,进入个 人信息页面,点击"查看我的网格组织"可查看已绑定的网格组 织信息,并可操作新增绑定、设为当前组织、解绑该网格组织等 として しょうかん しゅうしょう しんじょう しんしゃく しゅうしょく しゅうしょく しゅうしゅう しゅうしゅう しゅうしゅう しゅうしゅう しゅうしゅう しゅうしゅう

| al Files o                                 | 17:47<br>网格信息采集 | @ ● 63%■<br>$\cdot \cdot \cdot$ $\odot$         | J 中国电信 中                                             | 17:47<br>网格信息采集 | @ ● 53%■<br>$\cdot \cdot \cdot$ $\circ$                | at exec o                   | 17:47<br>网格信息采集 | 005250<br>$\odot$<br>                    | $A$ clinic $\Phi$           | 17:47<br>网格信息采集 | $\odot$<br>                              | ※●5%■○ 山中国商生学               | 17:47<br>网格信息采集  | ₽ # 53%.<br>$\cdot \cdot \cdot$ $\circ$ | -4 平面中空 <b>宁</b>            | 17:47<br>网格信息采集   | 49.0538.0<br>$\cdot \cdot \cdot$ $\circ$       |
|--------------------------------------------|-----------------|-------------------------------------------------|------------------------------------------------------|-----------------|--------------------------------------------------------|-----------------------------|-----------------|------------------------------------------|-----------------------------|-----------------|------------------------------------------|-----------------------------|------------------|-----------------------------------------|-----------------------------|-------------------|------------------------------------------------|
| 我的信息                                       |                 |                                                 | 我的信息                                                 |                 |                                                        | 绑定网格                        |                 |                                          | 绑定网格                        |                 |                                          | 绑定网格                        |                  |                                         | 绑定网格                        |                   |                                                |
| 所在区域<br>网络名称<br>累计工作时长<br>累计费记次数<br>日均管记次数 |                 | 广东省广州市天河区石牌街道<br>石牌村の事处<br>18天<br>200人次<br>88人次 | 所属区域<br>网络名称<br>黑计工作时长<br>累计费记次数<br>日均登记次数<br>今日曾记次数 |                 | 广东省广州市天河区石牌街道<br>石牌村办事处<br>18天<br>200人次<br>88人次<br>0人次 | 网格员信息<br>姓名<br>证件号码<br>手机号码 |                 | 修改<br>李小花<br>44**********<br>18693652854 | 网格员信息<br>姓名<br>证件号码<br>手机号码 |                 | 修改<br>李小花<br>44 PARASAURO<br>18893652864 | 网格员信息<br>姓名<br>证件号码<br>半肌号码 |                  | 修改<br>李小花<br>Adversessor<br>18093852864 | 网格员信息<br>姓名<br>证件号码<br>手机号码 |                   | 修改<br>婴小花<br><b>Adversering</b><br>18693652864 |
| 今日登记次数                                     | 开始信息采集          | 0人攻                                             |                                                      | 开始信息采集          |                                                        | 我的网格<br>牌村办事处               | 广东省广州市天河区石牌街道办石 | 选择                                       | 我的网格<br>牌村办事处               | 广东省广州市天河区石牌街道办石 | 歌舞                                       | 我的网格<br>牌村办事处               | ●「东省广州市天河区石牌街道办石 | 取消                                      | 我的网格                        | 解除解毒<br>语音认是否解除朋友 | 車耳<br>洒                                        |
|                                            | 查看我的网格组织        |                                                 |                                                      | 查看我的网格组织        |                                                        |                             |                 |                                          | 华路办事处                       | 广东省广州市海珠区溶江街道办南 |                                          | 华路办事处                       | ◎「东省广州市海珠区滨江街道办南 |                                         | $\bullet$<br>平如22型          | 研究<br>取消          | 兩                                              |
|                                            |                 |                                                 |                                                      | 扫毒康码            |                                                        |                             |                 |                                          |                             |                 |                                          |                             |                  |                                         |                             |                   |                                                |
|                                            |                 |                                                 |                                                      | 手动录入            |                                                        |                             | 新增绑定            |                                          | 设为当前组织                      |                 | 解组                                       |                             | 解组               |                                         |                             | 解弧                |                                                |
|                                            |                 |                                                 |                                                      | 取消              |                                                        |                             |                 |                                          |                             |                 |                                          |                             |                  |                                         |                             |                   |                                                |

图 4-28 网格员编辑绑定信息

**3**)信息采集上报:网格员进入个人信息页面,点击"开始 信息采集",可选择"手动录入"或"扫粤康码"方式。提交成 功后点击下方"继续采集"可再次进入信息采集编辑页面,提高 信息采集效率。群众可通过"粤省事"防疫专区展示粤康码供网 格员扫码,方便快捷。未经授权的网格员可查看群众最近一次健 康申报信息,以及登记本次上门核查信息。如需经过授权,网格 管理员需通过系统管理员(各地市上报的人员)的审核,网格员

需通过网格管理员在网格员管理平台的审核,即可进行登记信息 的统计、详细数据的查看。被授权后的网格员可查看群众全部个 人申报信息、所属网格的重点管控人员名单及详细信息。

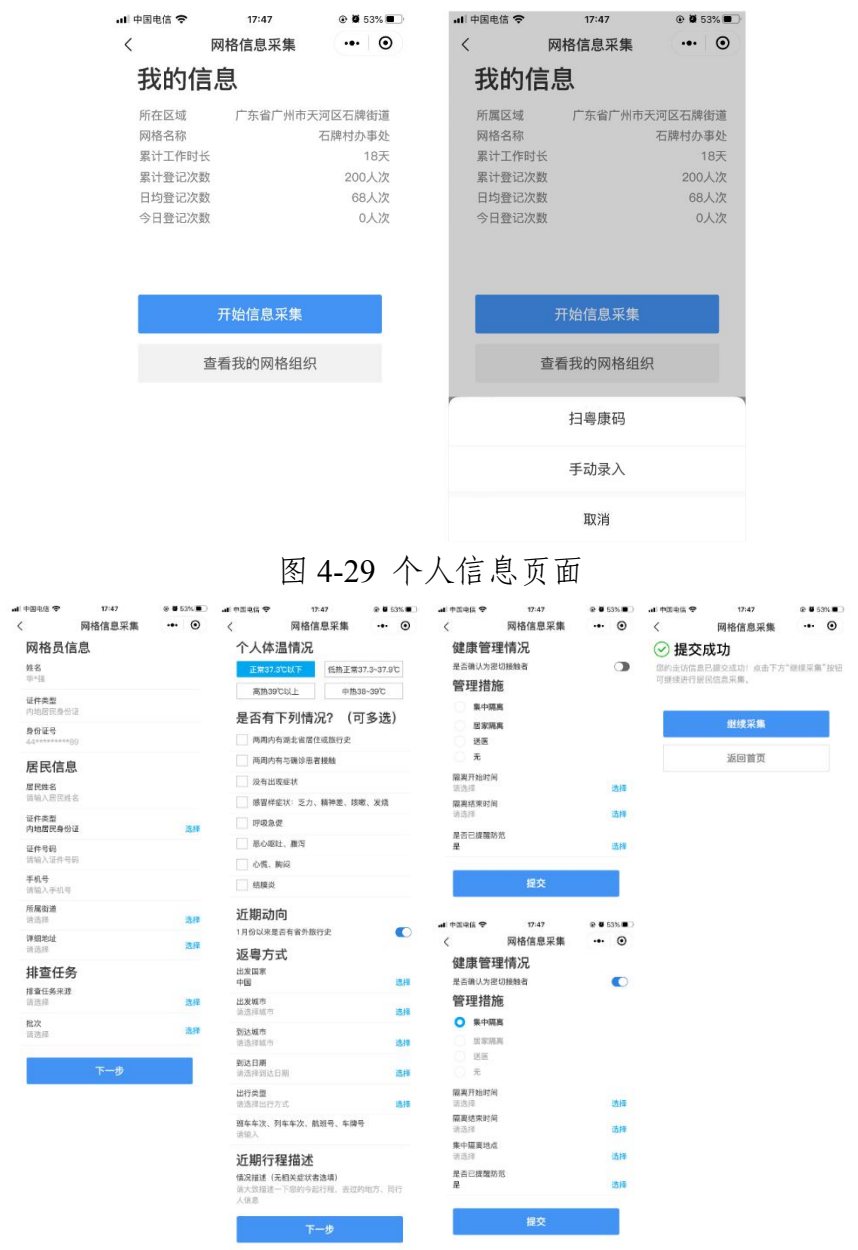

图 4-30 信息采集编辑页面

**4**)查看申报数据:网格员进入个人信息页面,可查看今日 登记次数、累计登记次数等基本统计数据。同时,网格员经上一 级网格管理员账号同意授权后,可通过广东省新型冠状病毒感染 特定人群健康信息管理系统,查看、汇总所属网格重点人群及潜 在密切接触者排查管控情况。

<span id="page-49-0"></span>(四)医护人员操作说明

#### **1**.医护人员端小程序码

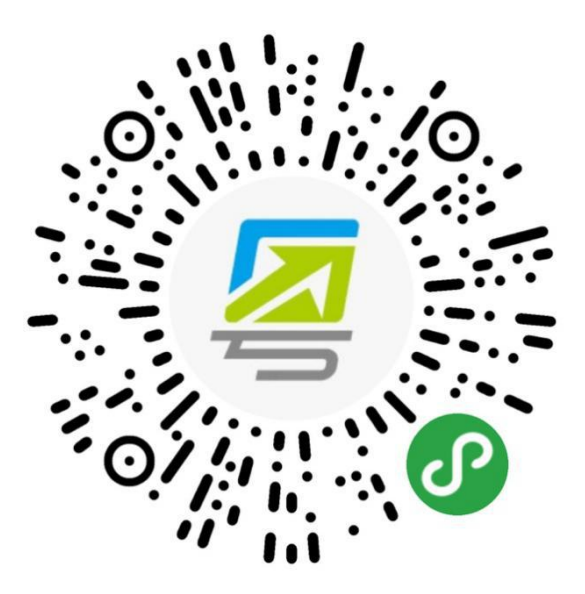

图 4-31 医护人员端小程序码

#### **2**.医护人员端操作说明

(**1**)医护人员开通权限:医护人员扫描小程序码,进入出 具电子告知书功能页面,仅在系统后台开通了权限的人员才可使 用该功能。

各市政务服务数据管理局可组织有关部门,按下表收集出具 解除医学观察电子告知书的人员信息,汇总报送省政务服务数据 管理局(电子版发 gdzwfw@gd.gov.cn),技术人员将统一为其 开通权限。

表 4-1 人员名单上报格式

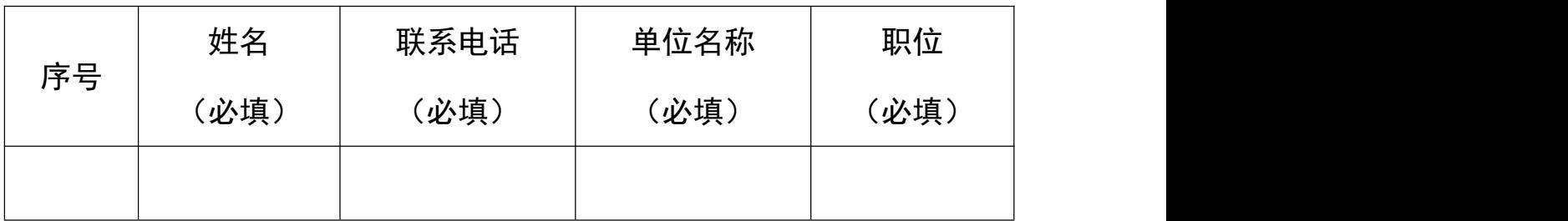

(**2**)医护人员扫描粤康码:扫描医学观察对象出示的粤康 码。若对方不知道如何出示粤康码,可引导其使用微信扫描该页 面下方的小程序码获取。

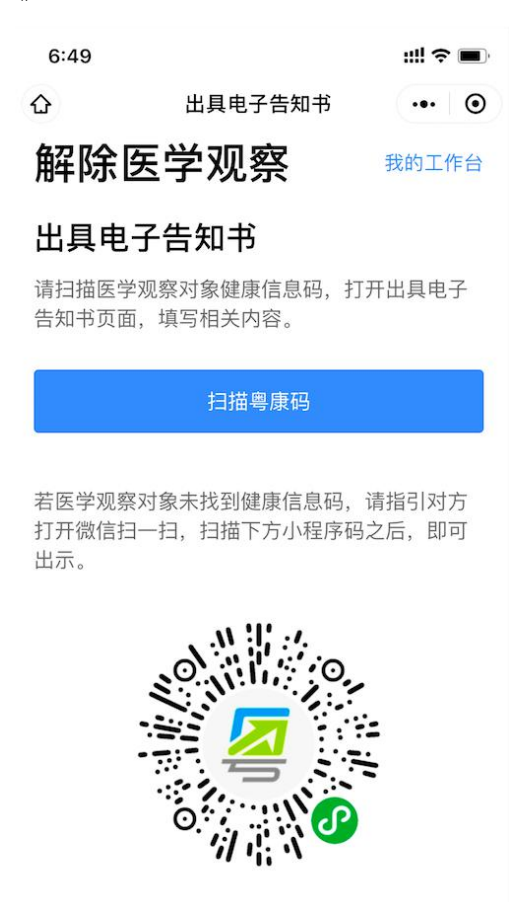

图 4-32 医护人员扫描粤康码页面

(**3**)出具解除医学观察电子告知书:成功扫描医学观察对 象的粤康码后,进入出具电子告知书页面,医学观察对象的已有 信息将自动填写,信息确认无误点击"提交"即可生成解除医学

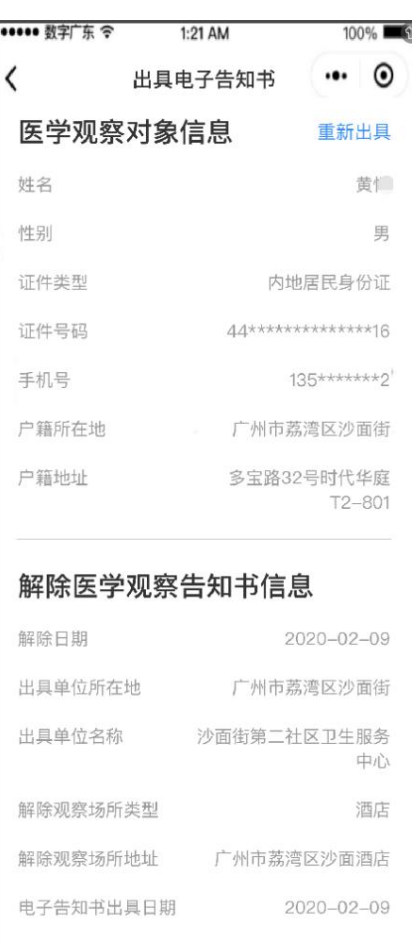

图 4-33 医护人员出具电子告知书页面

(**4**)查看已出具的电子告知书:可在出具电子告知书页面 右上角"我的工作台",点击"已出具的电子告知书",查看历 史出具记录。

<span id="page-51-0"></span>五、公共场所应用粤康码工作指引

<span id="page-51-1"></span>(一)仅查看粤康码但不扫码登记进入公共场所

场所检测员对进入场所的群众提示,登录粤省事并打开出示 粤康码,检测员根据群众的实际健康情况(判断是否粤康码为绿 码)决定是否让群众通行。不方便使用智能手机的未成年人以及 60 周岁以上的老年人可出示"实体粤康码",由于"实体粤康 码"为黑色二维码,场所检测员需要在检测员端点击"扫描健康 码",为出示"实体粤康码"的用户录入体温测量结果,也可以 点击"查看健康信息"进一步了解用户的健康信息情况,决定是 否放行。

<span id="page-52-0"></span>(二)查看粤康码且扫码登记进入公共场所

#### **1**.群众扫码打卡模式

当群众进入公共场所,可以扫描场所检测员出示的体温正常 快速打卡葵花码,快速打卡成功即可通行。

#### (**1**)确定场所管理员

小区、商场、酒店、餐厅、公园等场所的负责人可以自己成 为场所管理员,也可以指定工作人员作为场所管理员创建场所。

#### (**2**)创建场所

场所管理员可通过粤省事防疫工作台点击"公共场所人员健 康情况采集",选择"公共场所管理员"进行场所创建,场所类 型可选择住宅小区、餐饮、酒店住宿等类型,确定场所名称,生 成场所申报码分发给检测员。

#### (**3**)绑定场所码成为场所检测员

在完成场所创建生成场所申报码之后,复制场所码给指定的 检测员,如果是小区、商场或者酒店,可以请保安人员成为体温 检测员。

#### (**4**)打印葵花码贴在场所出入口,引导群众打卡

场所管理员登录后进入体温检测页面,长按保存葵花码,打 印后贴于检测点,引导群众扫描快速打卡。

#### (**5**)场所管理员可进行成员管理及查看数据

场所管理员可以更换人员担任, 在成员管理页面上操作"更 换绑定"即可;同时,对于不再担任检测员的人员,可以由管理 员对其解除绑定。场所管理员可以在"我的场所"页面查看"数 据统计", 包括发热人数、男女比例, 年龄分析, 每个时段的客 流分析等,同时也可以查看检测员当日体温检测登记、累计登记 体温检测数据、当天检测的发热人员以及累计检测的发热人员。

#### **2**.检测员扫群众粤康码

当群众进入公共场所,场所检测员可通过扫描群众粤康码, 查看群众健康情况,录入群众体温测量结果。

#### (**1**)成为场所体温检测员

场所管理员指定场所体温检测员,通过绑定场所申报码成为 场所体温检测员。

#### (**2**)扫描群众粤康码检测体温

检测员可以通过扫描群众出示的粤康码,扫码后可点击右上 角"查看健康信息"查看受检人健康情况,也可以选择体温测量 结果并提交,即可完成体温登记。

#### (**3**)场所检测员可查看检测数据

检测员可查看当日体温检测的人数以及累计体温检测人数。

#### <span id="page-54-0"></span>附: "粤康码"使用常见问题答疑

<span id="page-54-1"></span>(一)关于粤省事"粤康码"的常见问题

1. 群众如何使用粤省事"粤康码"?

群众实名登录粤省事即可查看或出示粤康码。

2.何为亮码?亮码记录可以在哪里查看?

所谓亮码,指的是实名登录粤省事,打开粤康码页面,正常 显示绿码或红码,若是添加为家庭成员的老人或未成年人,需要 切换至相应的页面。注意,若页面显示为:亮码失败,可能为系 统访问高峰等原因,请在另外的时间段登录亮码。

若需要查看亮码记录,成年人用户可以点击【我的粤康码信 息】入口,找到【亮码记录】即可查看亮码成功与否,以及近三 天的亮码记录;若为家庭成员用户,请切换至家庭成员页面,点 击粤康码下方的【亮码记录】。

3.粤康码有多少种颜色?

粤康码有两种颜色:一种背景色与二维码为红色(红码)、 为疫情防控重点人群;另一种背景为蓝色、二维码为绿色(绿码), 为非疫情防控重点人群。

4.粤康码红码是如何研判的?

疫情防控重点人群(确诊病例或核酸检测阳性、疑似病例、 密切接触者、外省健康码红黄码人员、集中隔离人员、居家隔离 人员等)。由全国一体化政务服务平台、卫生健康、疾控中心等 部门提供的数据接口实时查询,经判定规则计算后形成。

5.粤康码红码如何解除?

可点击粤康码红码下方标识红码原因的标签查看解除红码 的详细指引。

6.出示的粤康码有效期有多久?可以截图保存提供吗?

目前长期有效,一般用户可以截图出示,未成年人以及满 60 周岁以上的老年用户可使用"保存离线粤康码"功能保存打 印出示。

7.目前粤省事粤康码支持何种证件登录?

持有内地居民身份证以及港澳居民来往内地通行证人员应 通过"粤省事"微信小程序获取本人"粤康码"; 仅持有护照或 台湾居民来往大陆通行证的入境人员使用入境人员"粤康码"。

8.如何管理家庭成员?最多可以新增多少个家庭成员?

通过粤康码"添加家庭成员"或"管理家庭成员"入口进入, 目前未限制添加家庭成员的上限,添加时通过人脸识别认证身 份。

9.进行个人健康申报的时候,发现有误是否能删除或修改?

当前不支持,如发现登记信息有误,可重新申报提交。

10.为什么我的粤康码是绿码,健康证明情况的"健康状态" 却提示高风险?

非异常情况。相关数据来源于全国一体化政务服务平台提供 的健康数据,该情况与我省推送至国家平台的数据有关。如出现 粤康码绿码人员的"健康状态"为高风险的情况,只需等后台将 相关数据推送至国家平台即可纠正。

11.为什么我做的核酸检测结果都过去很久了,粤康码上一 直没有显示?

核酸检测结果显示的是从 4 月 20 日以后最近一次的核酸检 测结果数据,如果对显示的核酸结果有异议,请联系检测方核实; 如急需出示核酸检测结果,建议您提供检测机构开具的纸质检测 报告。

<span id="page-56-0"></span>(二)关于入境人员"粤康码"的常见问题

1. 境外人员怎么在入境人员"粤康码"申报体温?

入境人员"粤康码"目前暂时只有亮码功能, 没有健康申报 功能。

2.为什么输入姓名和证件后,页面报错"姓名和证件不配" (Full name unmatched with passport information(1590640002))?

入境人员"粤康码"只能实现实名验证(校验证件号码与姓 名一致性)校验,若输入的姓名与证件号不匹配则会出现此提示, 姓名输入需注意以下几个细节:

(1)外籍人士请输入入境时使用的护照号和姓名,如入境 后更换过护照导致无法登录,建议尝试使用旧的护照号和姓名;

(2)输入姓名时,手机输入法需切换到全英文输入法,且 全部用大写字母;

(3)姓名输入需要"先姓后名"(即:护照上的 SURNAME 在前,GIVENNAMES 在后),大小写与护照上的保持一致;若

提示姓名不一致,可尝试把姓和名的次序调换;

(4)输入的姓名字符串头尾不要有空格,姓名中间的空格 保留,请在英文输入法的环境下操作;

(5)姓名中间有英文横线"-"的,用空格代替。

3.港澳、台湾同胞的证件号码如何输入才是正确的?

请按照证件信息,分别输入证件号码和签发次数(2位)即 可。

<span id="page-57-0"></span>(三)关于公共场所体温检测的常见问题

1.公共场所管理员的主要工作及权限是什么?

公共场所管理员,一般情况下是某个公共场所负责人或公共 场所某部门的管理者。公共场所管理员可以通过场所申报码邀请 检测员绑定场所,同时也可以查看进入场所的用户的体温检测数 据情况。

2.公共场所管理员当前支持绑定区域/场所名称的覆盖范 围?

适用于全省所有公共场所,例如小区门岗、写字楼、商场商 店、餐饮住宿、文化娱乐、体育游乐、交通出行等场所,凡是需 要在某公共场所设立体温检测关卡的,均可使用。所在区域填写 到乡镇街道一级,场所名称可根据实际情况自定义填写。

3."场所申报码"是固定的吗?还是隔一段时间更新?

场所申报码目前与场所一一对应,固定不变。

4.公共场所管理员可绑定多少个场所?可否新增、修改或

取消绑定?

当前一个场所,仅可绑定一个场所管理员;同时一个场所管 理员,仅可绑定一个场所。同一个场所内,管理员目前不支持新 增、修改或取消绑定,但可以更换绑定。

5.公共场所管理员,可以查看什么数据?

场所管理员可以在"我的场所"页面查看"数据统计",包 括发热人数、男女比例,年龄分析,每个时段的客流分析等,同 时也可以查看检测员当日体温检测登记、累计登记体温检测数 据、当天检测的发热人员以及累计检测的发热人员。

6.公共场所管理员支持修改哪些信息?

支持修改所在区域、详细地址、场所类型、场所名称、手机 号码,限制每周仅可修改一次。

7.公共场所管理员可以更换吗?

可以更换,在"我的场所"页面,进入"成员管理"页面, 即可进行更换绑定管理员的操作。

8.公共场所管理员如何解除检测员?

在"我的场所"页面,进入"成员管理"页面,即可进行解 除绑定检测员的操作。

9.公共场所为什么不能看到打卡人的姓名手机号等信息?

公共场所管理员是非政府公务人员,一方面是出于对用户隐 私信息的保护,另一方面公共场所管理员或检测员无法对详细数 据开展疫情防控治理应用,从而为受检人提供有效帮助。

10.公共场所检测员如何生成体温快速打卡葵花码?

由公共场所检测员,在体温检测页面点击"正常体温快速打 卡"即可生成。

11.公共场所检测员可以绑定多少场所(有无数量限制)?

同一个检测员可绑定多个场所;同一个用户可同时拥有管理 员、检测员身份,由不同小程序码或入口进入。已绑定公共场所 的检测员通过实名登录,进入"我的场所"页面,可查看已绑定 的场所信息,并可进行新增绑定场所、解除绑定场所等操作。

12.体温检测员如果发现体温检测录错,可否修改?

无法修改或删除,可重新扫码并登记体温检测情况,保证最 新体温检测准确。

13.检测员发现有红色粤康码后,检测员要对检测对象进行 怎样的下一步处理?

检查为红码后,检测员可以进一步查看红码原因,根据红码 原因,各地市可以根据自己相应处理办法进行进一步核实和处 理。

<span id="page-59-0"></span>(四)关于组织机构健康申报的常见问题

1.组织机构健康申报适用于何种场景?

"粤康码"组织机构成员健康申报功能适用于"粤政易"服务 未覆盖的单位、非公务人员、来访人员的健康申报管理。

2.组织机构管理员支持修改哪些信息?

修改范围:行政归属层级、组织机构名称、管理员手机号码,

进入修改页面时带入原信息;

修改限制:限制每周仅可修改一次,按自然周计算即可;

修改方法: 从绑定组织机构的"绑定人信息"→"修改信息" 进入即可进行修改。

3.组织机构健康申报数据如何查看?

组织机构健康申报的看数功能,目前已经支持登录 PC 端 查看,网址为:

[https://xtbg.gdzwfw.gov.cn/zwdsj\\_dpd\\_to/dpd-to-web/login.html#/](https://xtbg.gdzwfw.gov.cn/zwdsj_dpd_to/dpd-to-web/login.html#/)